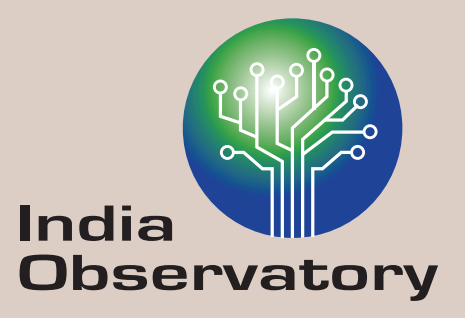

# **Data Platform User Manual**

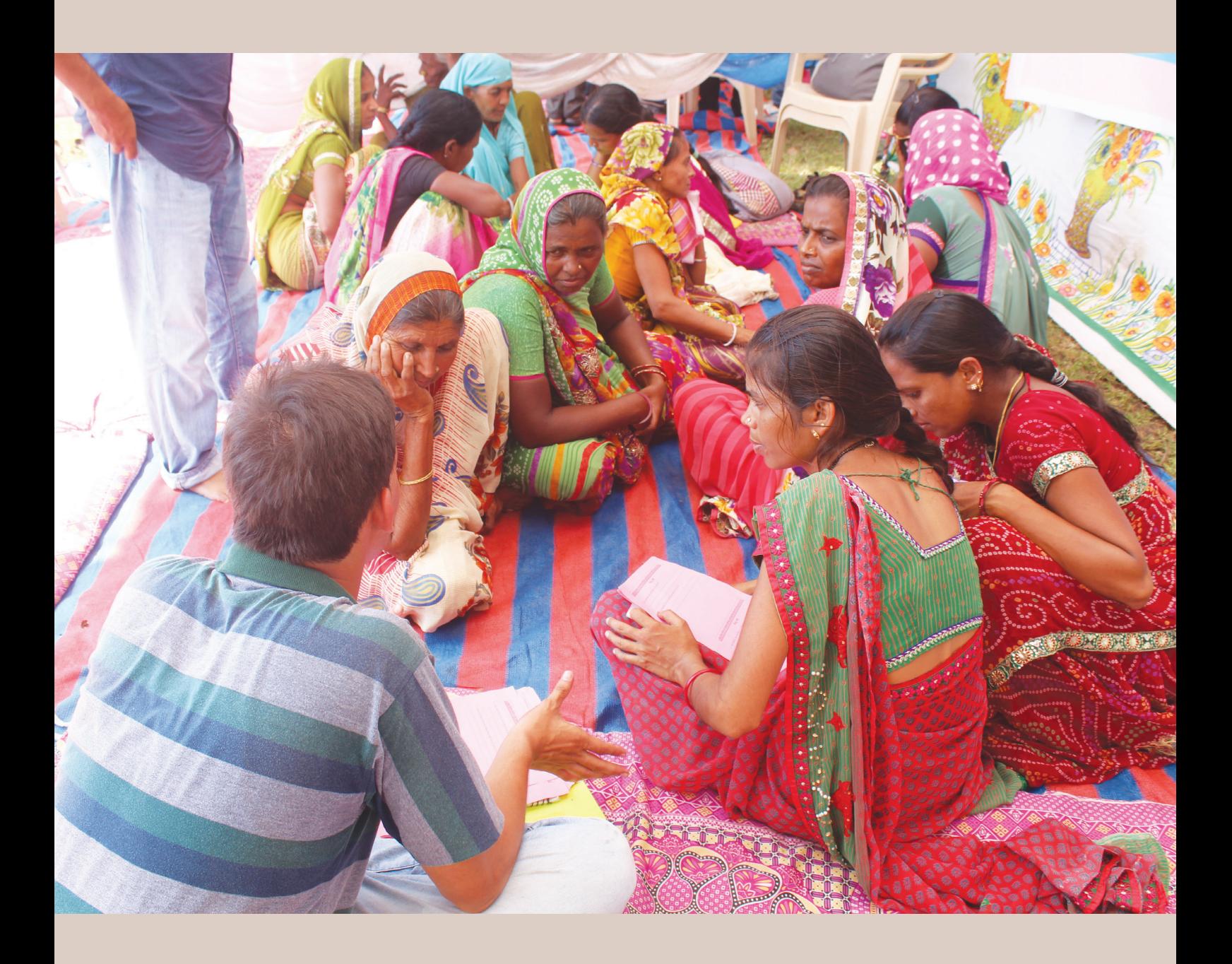

## **DATA PLATFORM**

Data platform is the backbone of the India Observatory initiative. It houses social, economic and ecological datasets with meta-data catalogue. It provides contextual insights and enables spatial and temporal analysis for better diagnosis of developmental trends. Further, it helps various stakeholders in taking informed decisions by presenting the data in a user-friendly manner through infographics, visualizations and tools.

### **Key Features**

- Data sets pooled from various secondary sources available from 1990's onwards and for some states from 1960's onwards.
- Easy exploration of social, economic and ecological data prompting the user to analyse through an interdisciplinary lens.
- Compare Maps to create two maps on the same screen in split-screen mode for easy comparison
- Comparative Visualisation between parameters in the same map
- Export map to download maps in PDF format.
- Location At A Glance and GPDP profile provides a quick summary on the socio-economic and ecological parameters
- Examine change through temporal datasets
- Trend analysis to visualize temporal trends in tabular or graphical format.
- Analytics feature to choose parameters, view them in tabular format, perform statistical operations like mean, median, mode etc. on them and visualize them in the form of bar graphs, pie charts etc.
- Multilingual to maximize reach

## **1.0 Getting Started**

### **1.1 System Requirements**

Use Google Chrome Version 70 or above for best performance.

#### **1.2 Home Page**

Open Google Chrome and enter Data Platform URL (https://dp.observatory.org.in/content/explore) in the Address bar. The home Page will be displayed as shown in the picture below. It will also display Login and Language selection option.

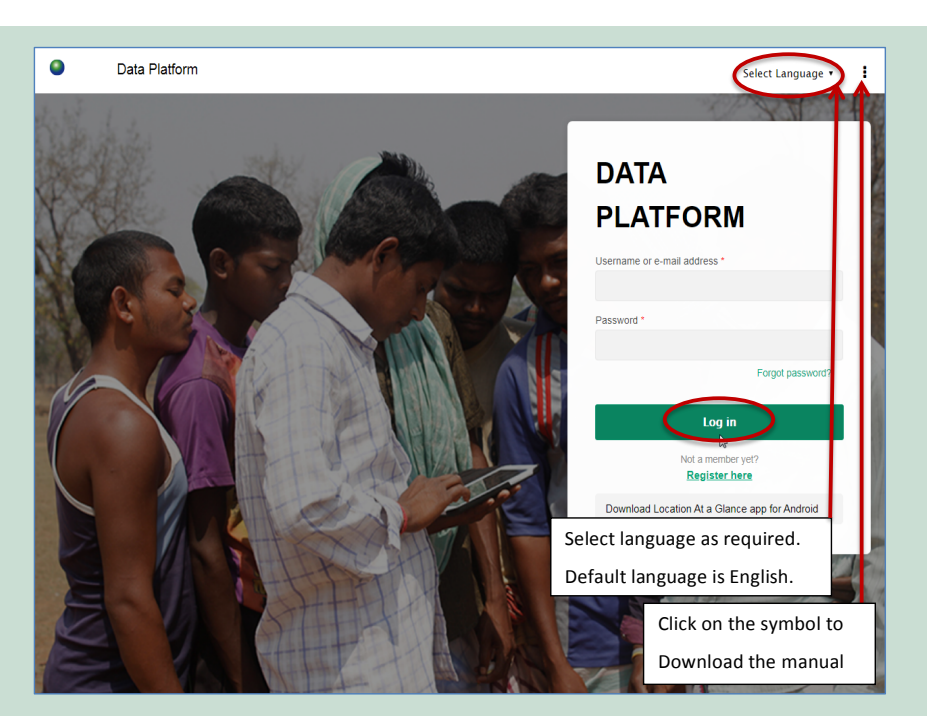

## **1.3 Login**

• How to login ?

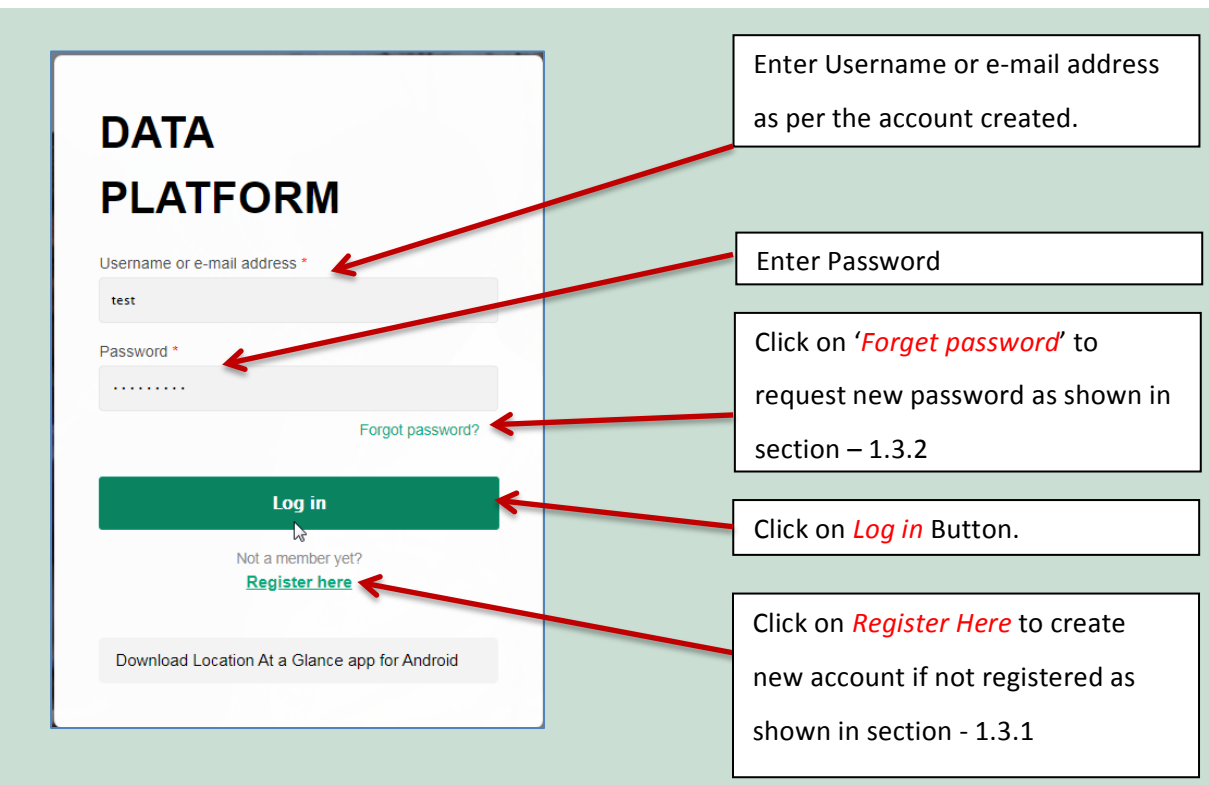

## **1.3.1 Create new Account**

**1.3.2 Forget Password**

Enter the required information to create a new account. Mandatory input fields are marked with '\*' . **1.3.1 Create new Account**

Enter the required information to create a new account. Mandatory input fields are marked with '\*' .

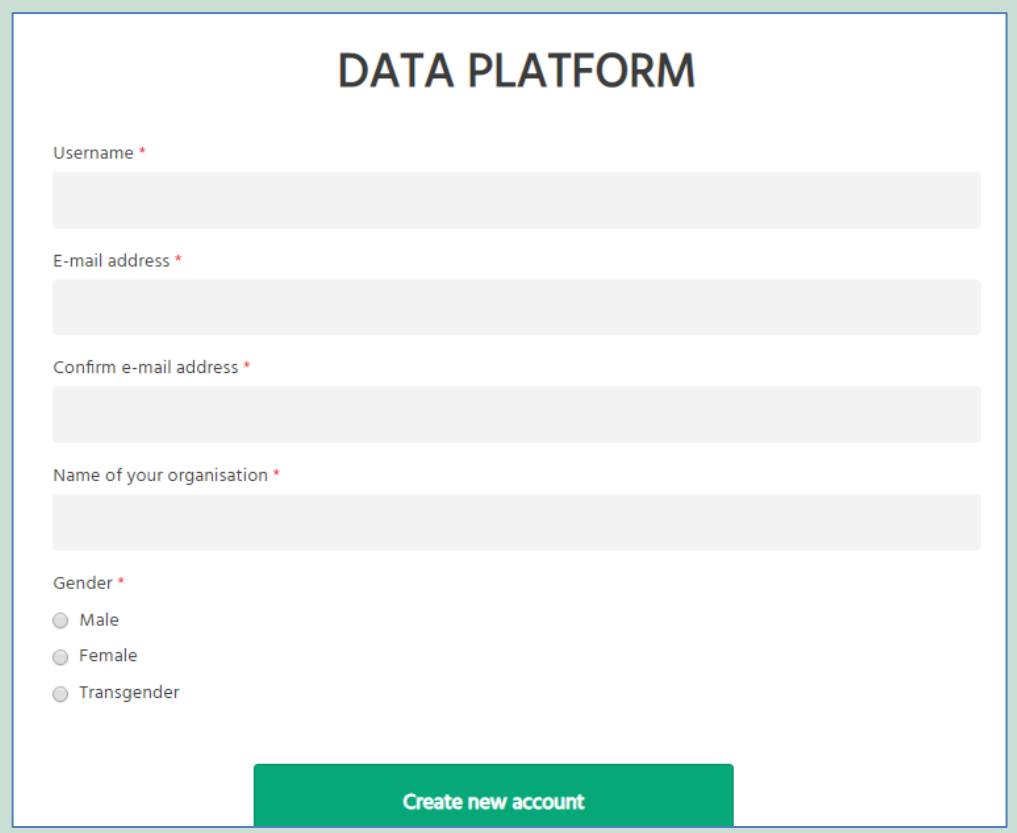

## **1.3.2 Forget Password**

**1.3.2 Forget Password** Enter Username or e-mail address to request for new password.

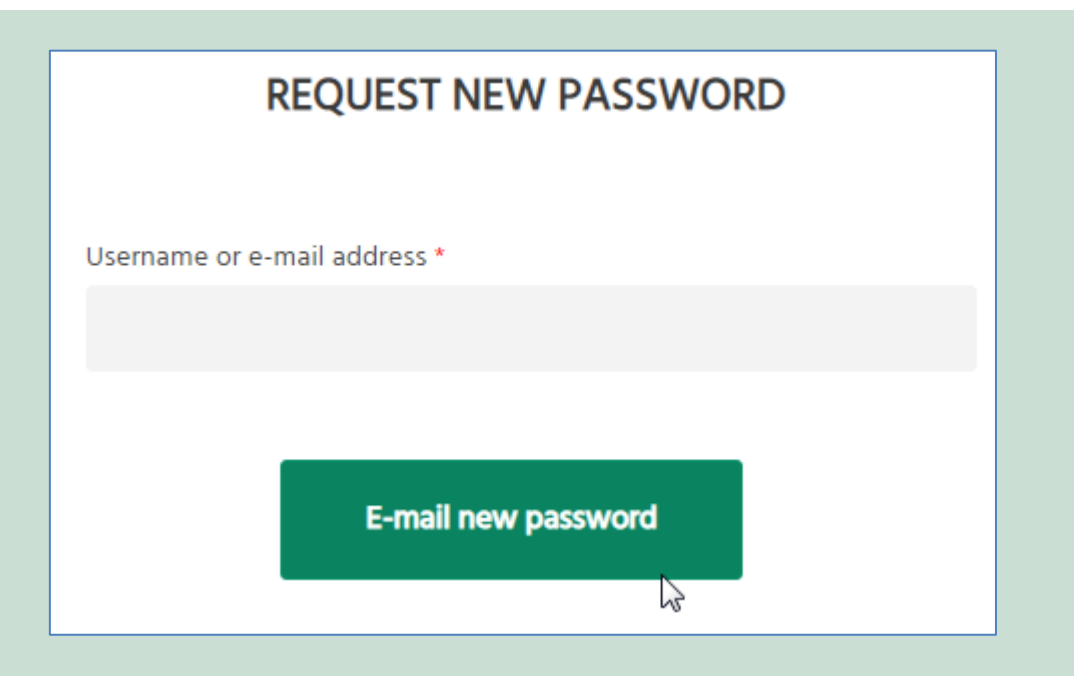

## **1.3.3 Profile 1.3.3 Profile**

Access the details of your account by clicking on 'Profile' in the upper right corner as shown in the image below. Access the details of your account by clicking on 'Profile' in the upper right corner as shown in the

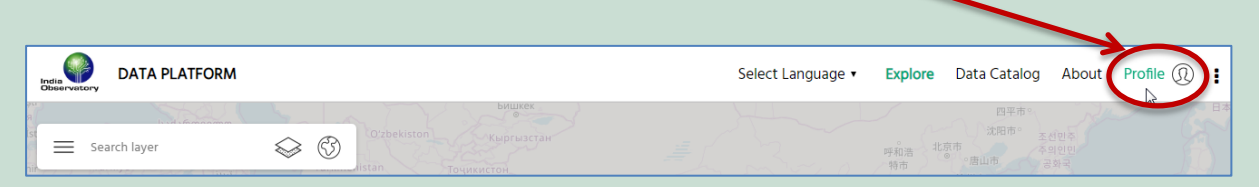

The following page will be displayed showing 'View' and 'Edit' option.

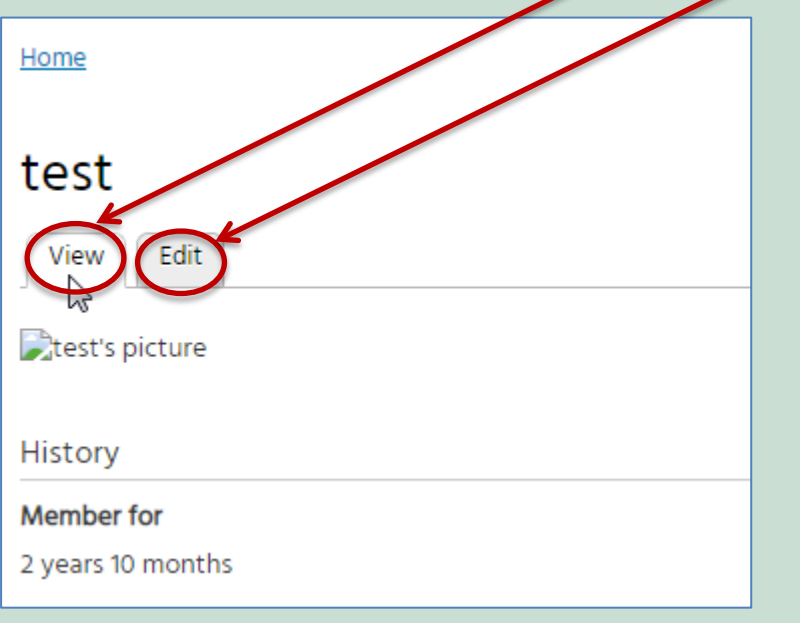

## **1.3.2 Edit User Account**

The following page will be displayed when 'Edit' option is selected. The following page will be displayed when 'Edit' option is selected.

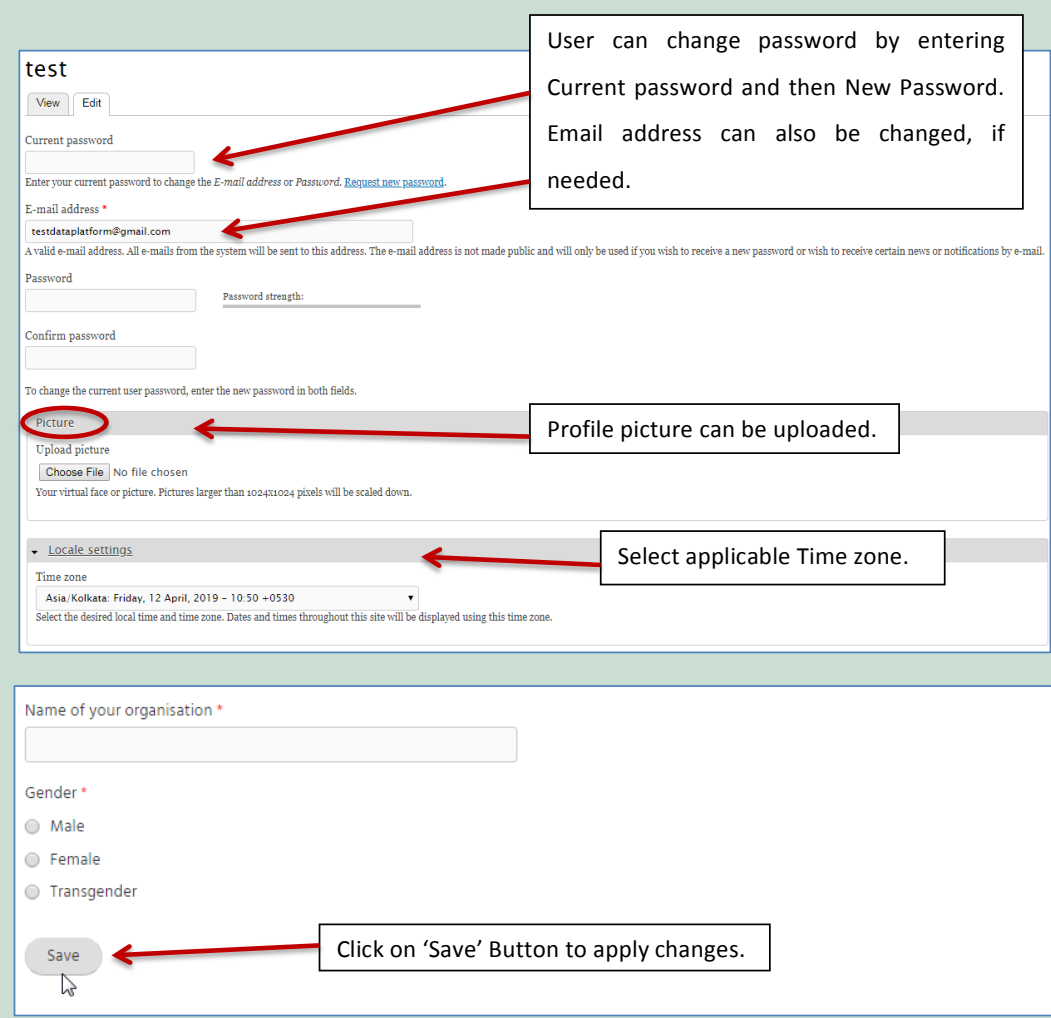

## **2.0 Using Data Platform 2.0 Using Data Platform**

**2.1 Menu Options**

After successful User login, Home Page will be displayed wherein India Map is highlighted along with the Tool Bar and Menu Options, as shown in the image below.

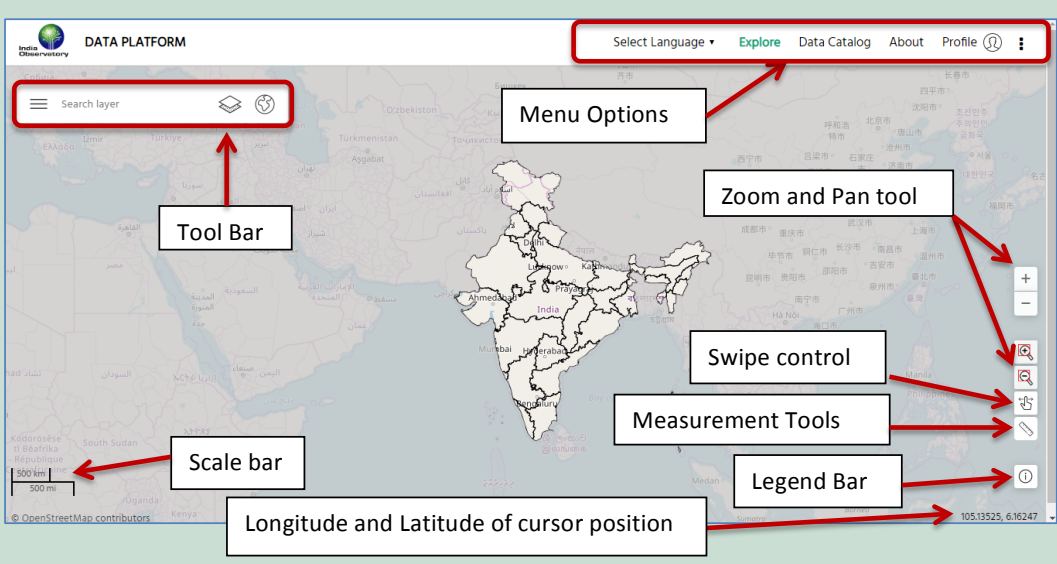

## **2.1 Menu Options**

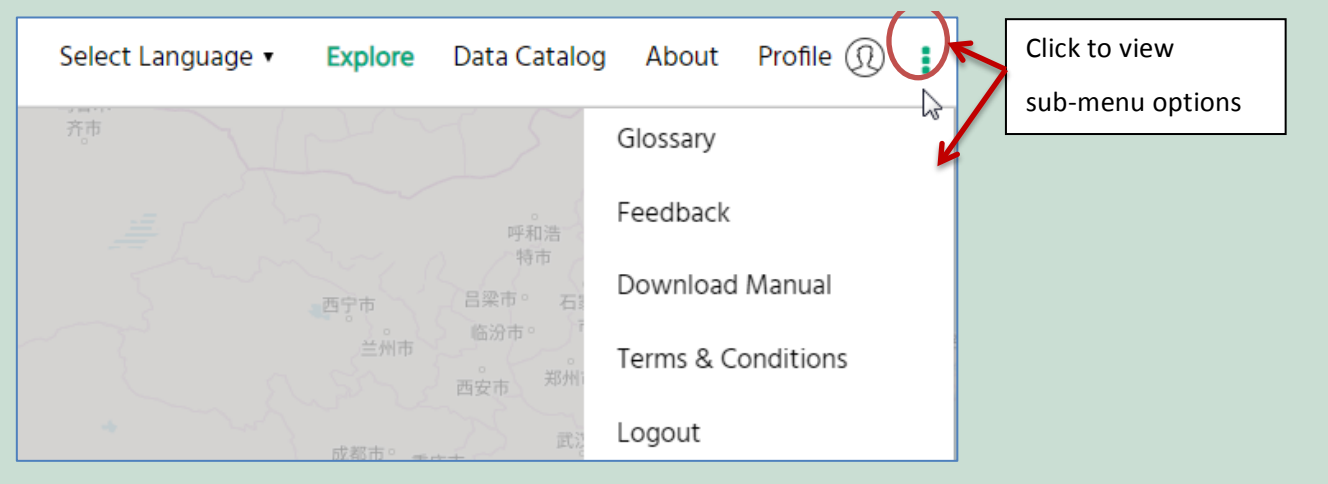

The functionalities of the above menu options are described below. e functionalities of the above menu options are described below.

language as shown in the image below:

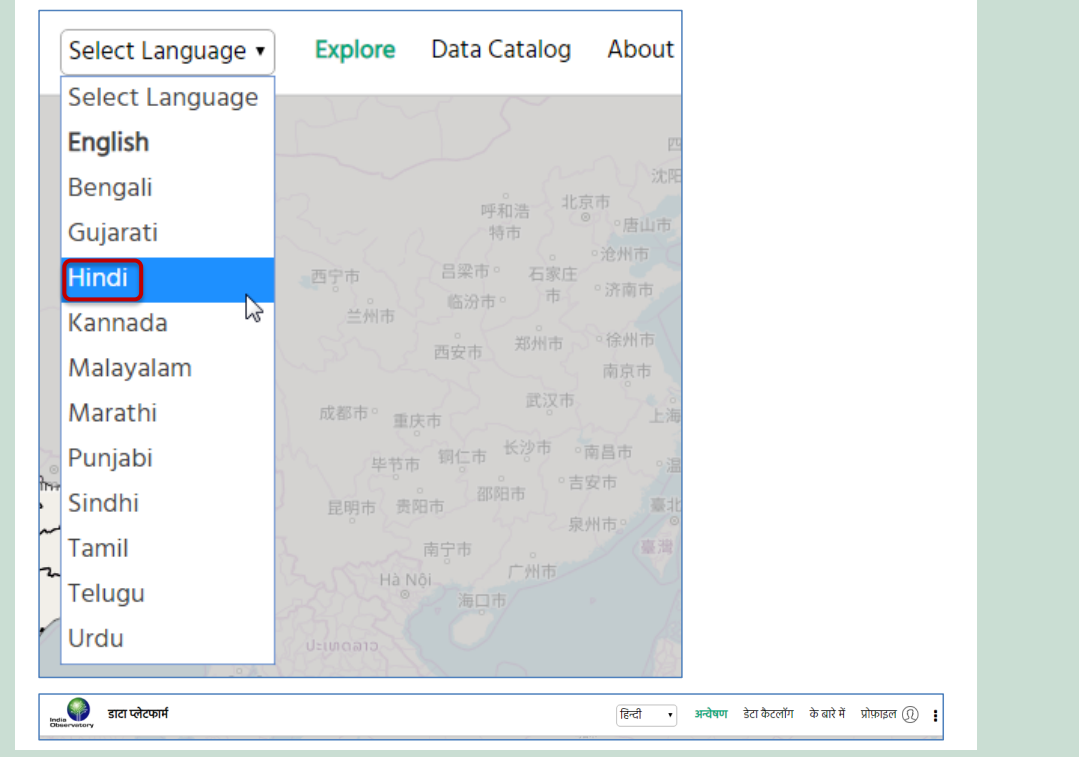

### **2.1.1** Select Language and map and map and map related features.

The multilingual feature in the data platform allows the user to select the preferred regional language as shown in the image below:

#### This option helps the user navigate to the Map on the home page. For example: If the user is on the **2.1.2 Explore**

This menu option helps user to navigate to the map and map related features. Following are sub-menus of 'Explore' menu option:

### **2.1.2.1 Map**

This option helps the user navigate to the Map on the home page. For example: If the user is on the 'About' page and then needs to navigate back to the homepage, he/she can do so by clicking on the map option in the explore menu.

## **2.1.2.2 Map Comparison**

This option is similar to the 'Compare Layers' option. The user can navigate to the map comparison window by clicking on this option. Refer Section – 2.2.5.

## **2.1.3 Data Catalog**

The user can view metadata of all data layers using the data catalog option. Following example shows Metadata of the 'All Marine Richness (per sq km) layer from the biodiversity subcategory under the environment category.  $T_{\text{max}}$  can view metadata of all data layers using the data catalog option. For all data catalog option. For all data catalog option. For all data catalog option. For all data catalog option. For all data catalog option

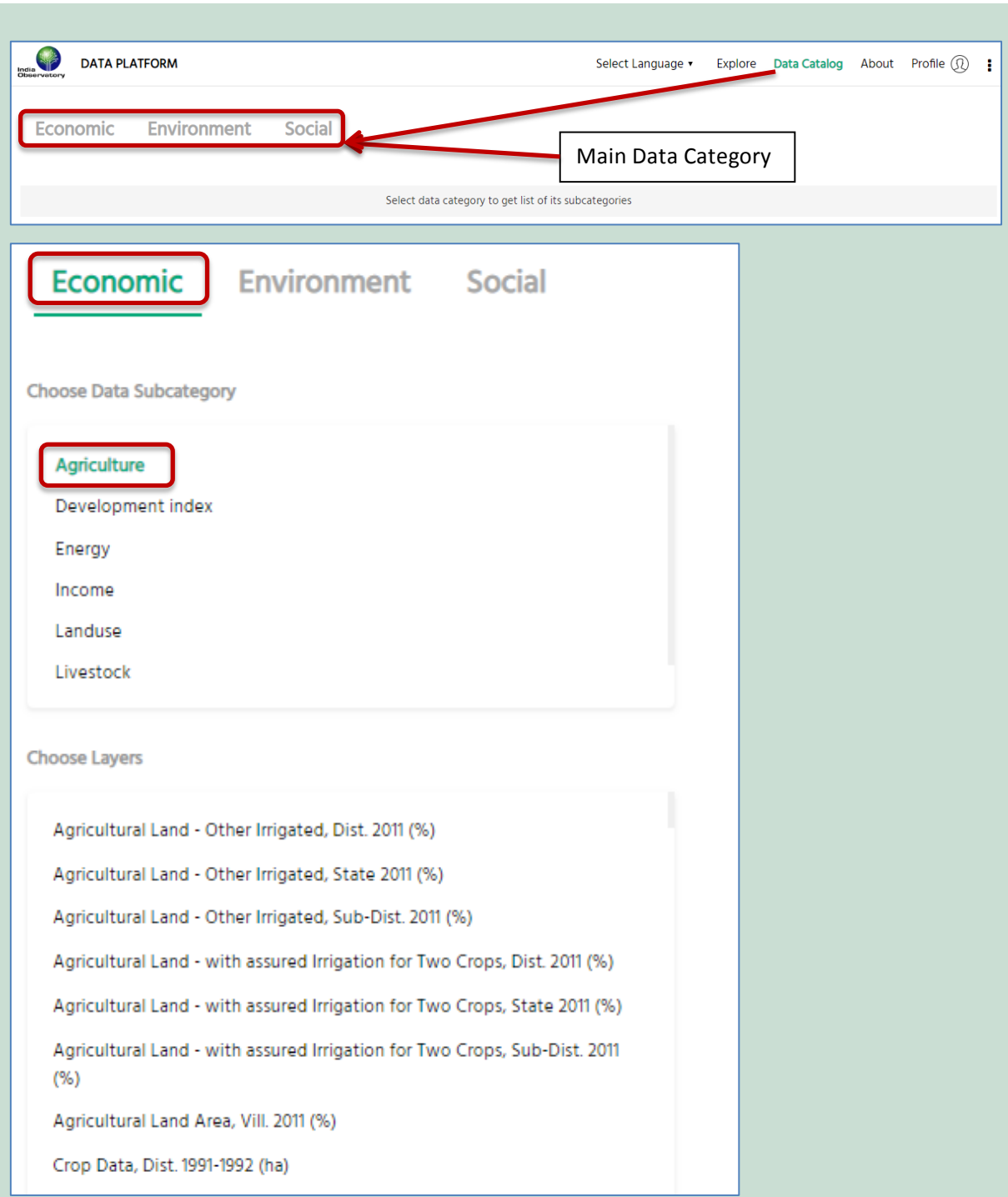

## **2.1.4 About 2.1.4 About**

The 'About' menu option gives a brief introduction on Data Platform, India Observatory and the Ecological Security. The 'About' menu option gives a brief introduction on Data Platform, India Observatory and the Foundation for

#### **2.1.5 Glossary 2.1.5 Glossary**

The Glossary defines terms used within the Data Platform portal to help the user understand and use the plat-The Glossary defines terms used within the Data Platform portal to help the user understand and form efficiently. The following image shows an overview of Glossary.

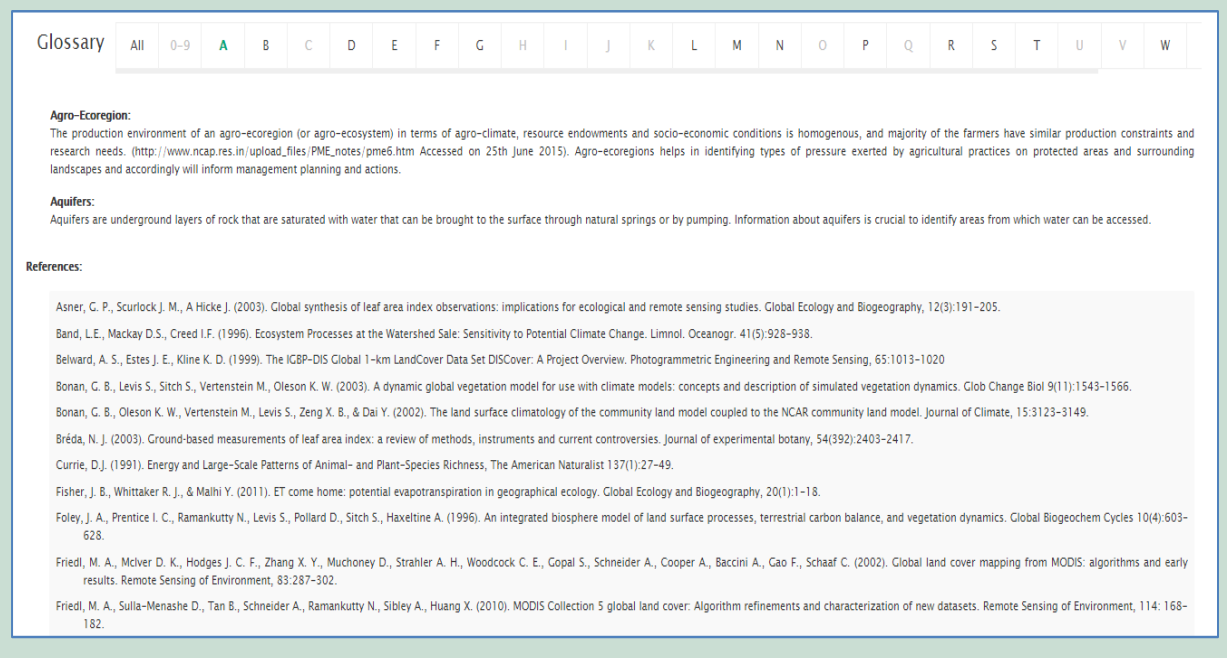

## **2.1.6 Feedback 2.1.6 Feedback 2.1.6 Feedback**

the '\*' symbol are mandatory.

the '\*' symbol are mandatory.

The feedback option allows the users to send their comments and queries. All the fields marked with the '\*' symbol are mandatory.

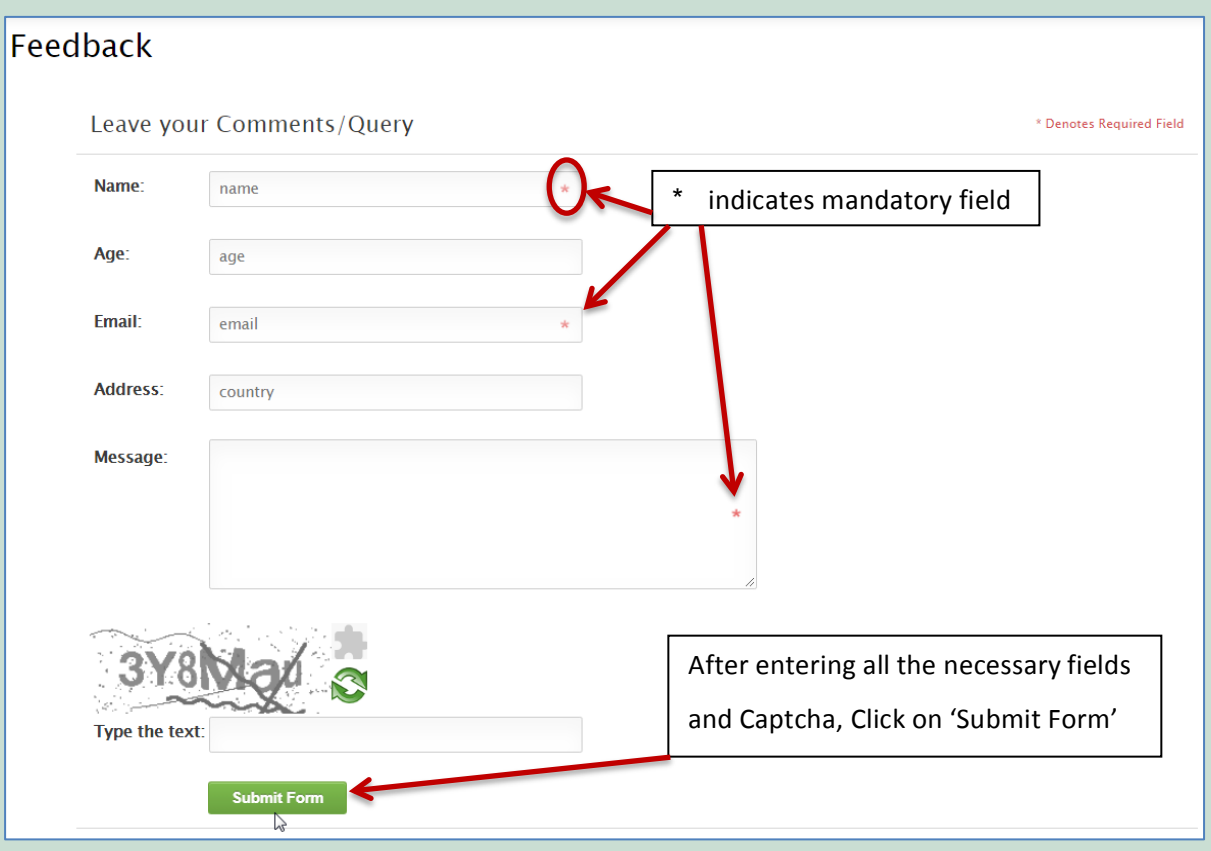

## **2.1.7 Download Manual 2.1.7 Download Manual**

The download manual option enables the user to download the Data Platform Manual. The download manual option enables the user to download the Data Platform Manual. **2.1.7 Download Manual**

#### **2.1.8 Terms & Conditions**  $\theta$  download manual option enables the user to download the user to download the Data Platform Manual.

This option displays the Terms & Conditions of the Data platform. **2.1.8 Terms & Conditions 2.1.8 Terms & Conditions**

This option displays the Terms & Conditions of the Data platform.

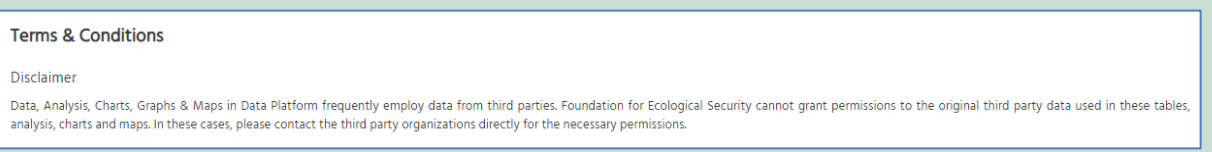

## **2.2 Tool Bar Menu Options 2.2 Tool Bar Menu Options**

Hovering over the icons will display the name of the option. For example: 'Select Region'.

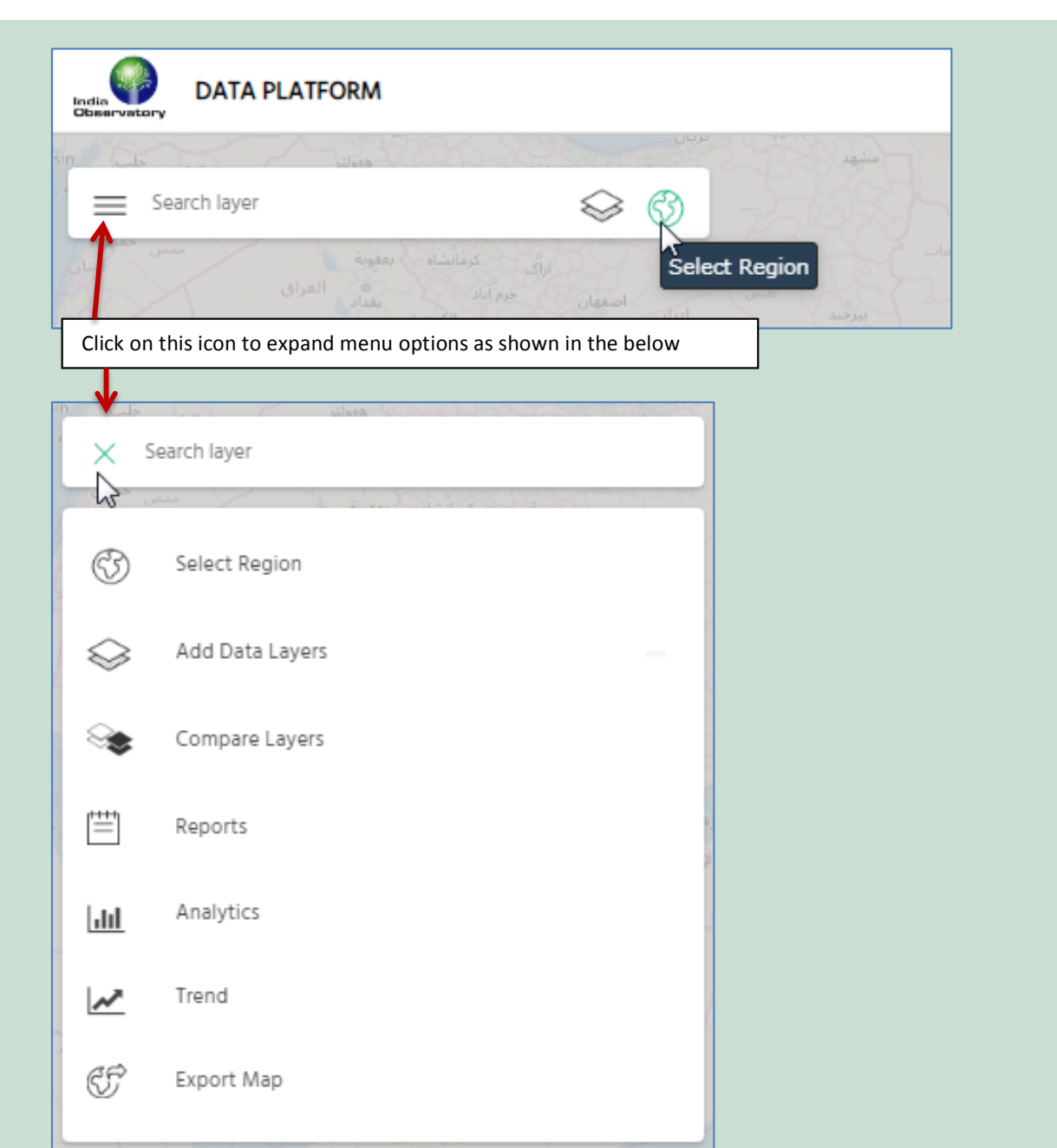

## **2.2.1 Select Region** -‐ **2.2.1 Select Region**

Block wise, Panchayat wise or Village wise as per the requirement. Accordingly the User needs to select 'State, District, Block and Panchayat OR Village.' The following image shows an example of User defined Region to ex-<br>plore man of a Panchayat District wise, Block wise, Panchayat wise or Village wise as per the requirement. 

 Accordingly the Through this option, data can be explored for a particular region. It can be explored State wise, District wise, plore map of a Panchayat.

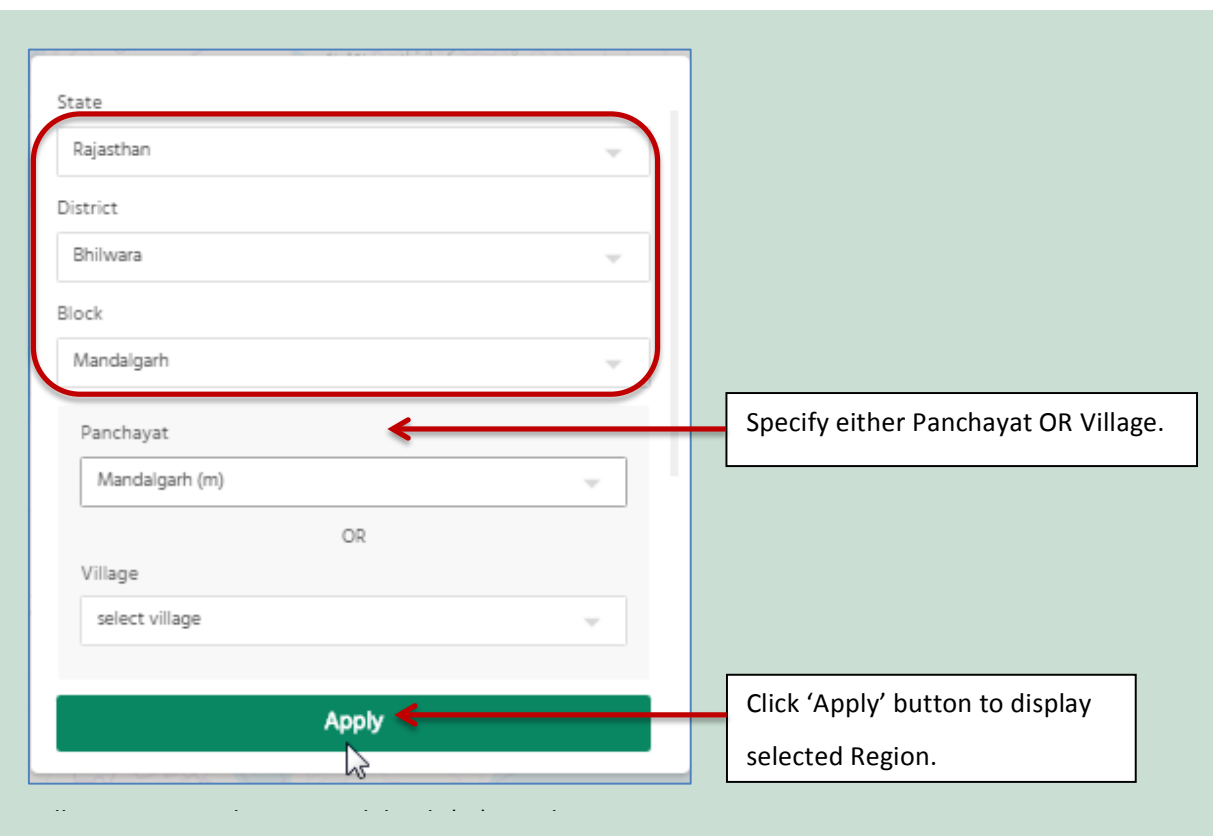

Following image shows Mandalgarh (m) Panchayat map.

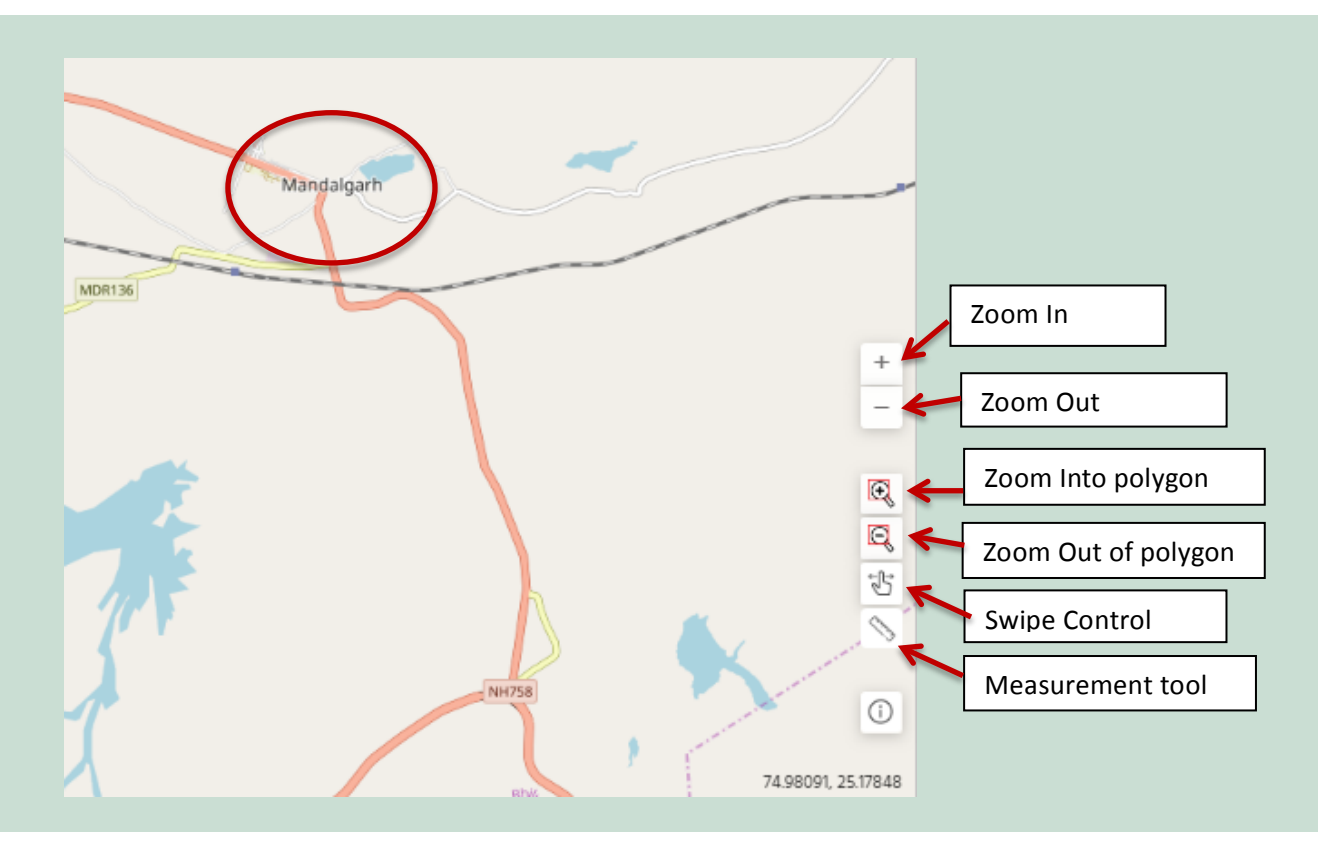

#### *Z* Usage of Zoom functions while Exploring Map. **2.2.2 Usage of Zoom functions while Exploring Map 2.2.2 Usage of Zoom functions while Exploring Map**

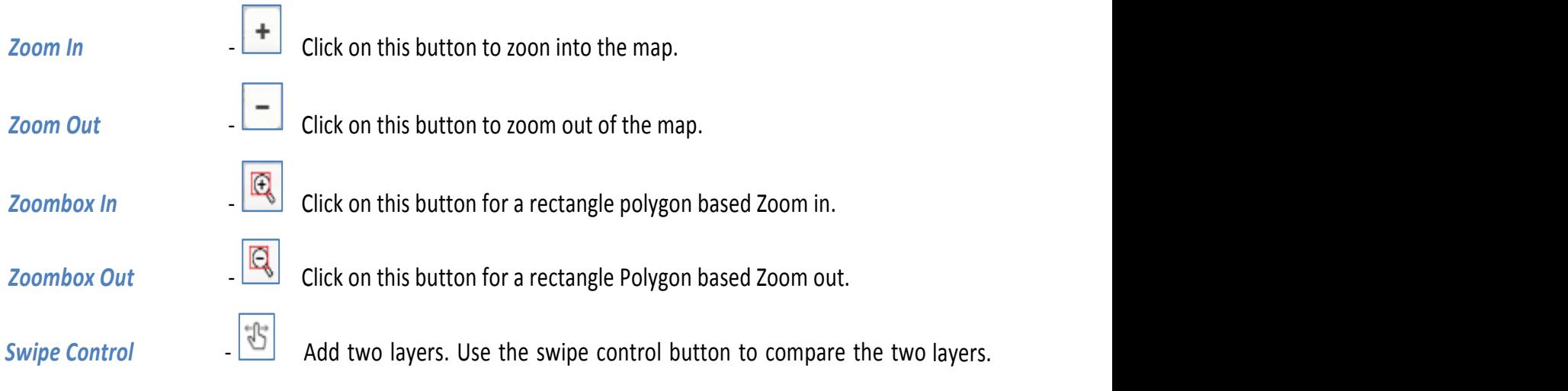

## **2.2.3 Measurement Tools**  $\leq$

Click on this tool to view sub menu options. Click on this tool to view sub menu options.

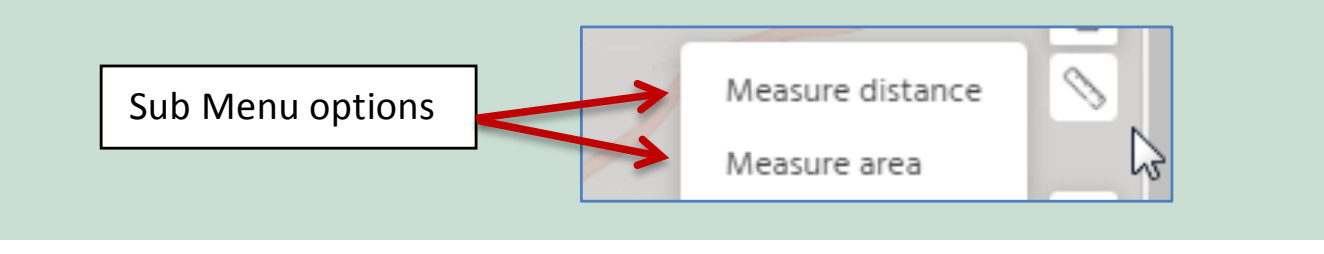

#### *2.2.3.1 Measure distance 2.2.3.1 Measure distance* revels the distance between the vertices indicated by the user. *2.2.3.1 Measure distance* **2.2.3.1 Measure distance**

This option helps user measure the distance by adding vertices indicating From and To locations. It reveals the<br>distance between the vertices indicated by the user distance between the vertices indicated by the user.

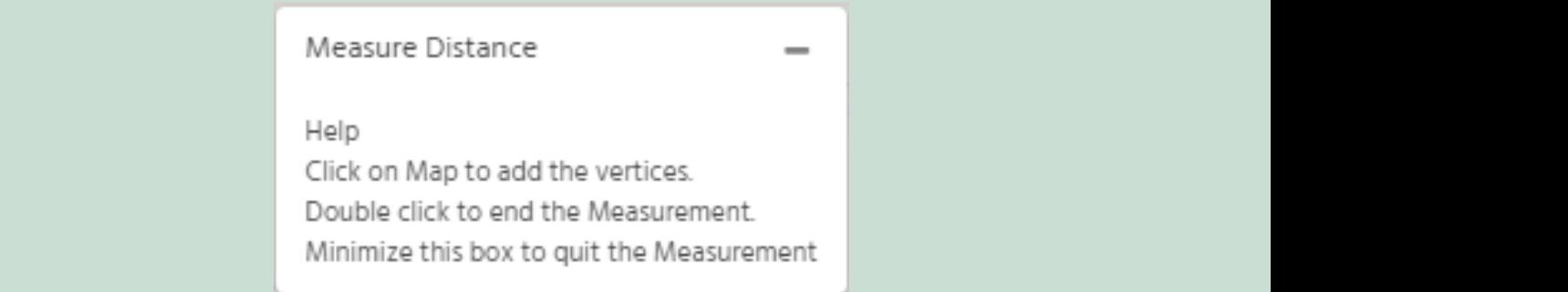

The following example shows the distance between  $\mathcal{A}_\text{max}$  and  $\mathcal{A}_\text{max}$ 

*2.2.3.1 Measure distance*

The following example shows the distance between Jaipur and Kolkata.

The following example shows the distance between Jaipur and Kolkata.

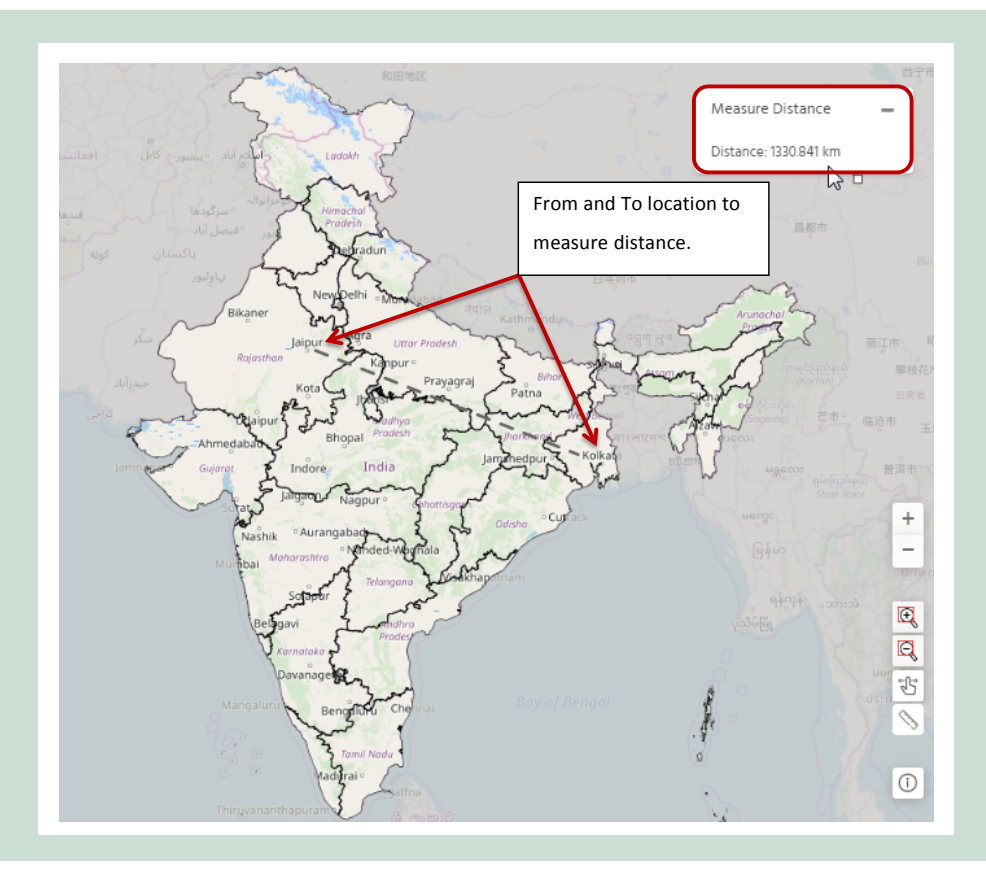

## *2.2.3.2 Measure Area* **2.2.3.2 Measure Area**

This feature allows the user to define an area by drawing and measuring its area. The following This feature allows the user to define an area by drawing and measuring its area. The following example shows the area and its measurement.

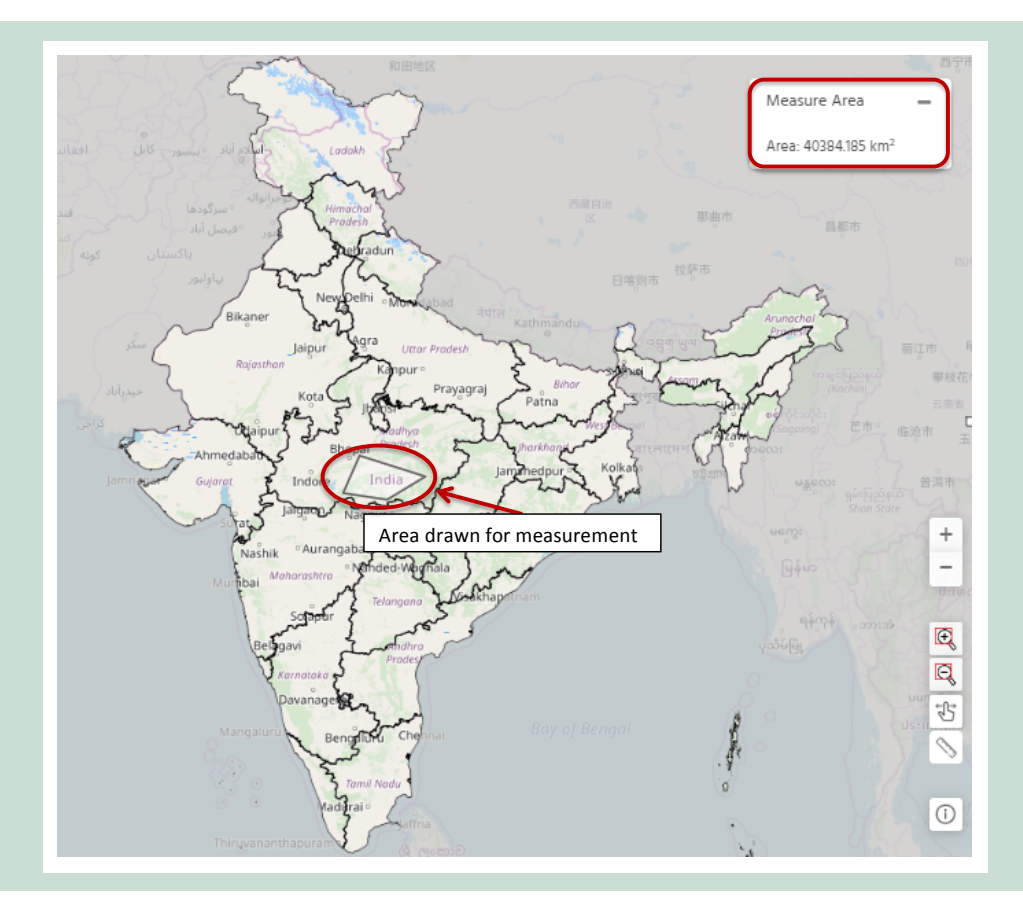

## **2.2.4 Add Data Layers** 

 -‐ **2.2.4 Add Data Layers** 

 -‐ **2.2.4 Add Data Layers**

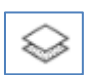

Data layers can be added to the map using this tool. They are broadly categorized into three Data layers can be added to the map using this tool. They are broadly categorized into three categories– Data layers can be added to the map using this tool. They are broadly categorized into three 'Economic', 'Environment' and 'Social' as shown in the below image.

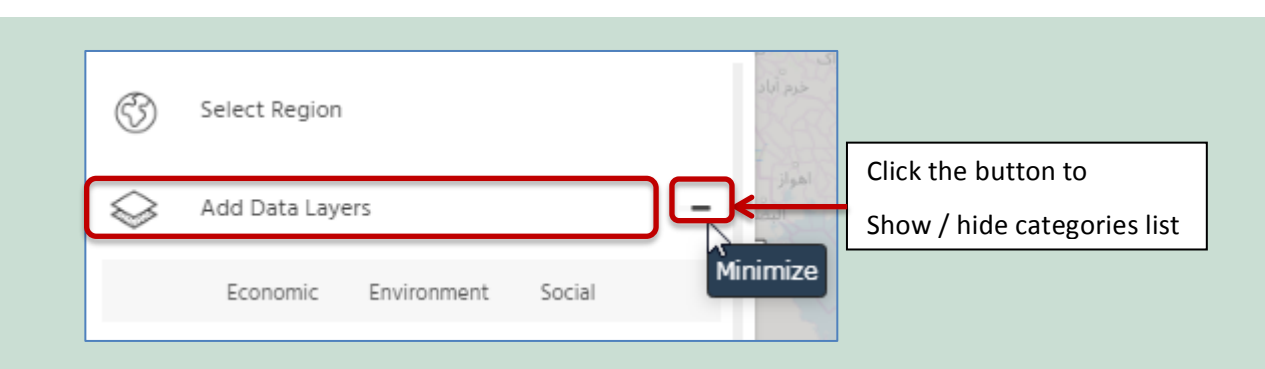

Click on 'Economic' or 'Environment' or 'Social' category. Select the sub-category and finally the layer from the<br>Iaver list as shown in the image below layer list, as shown in the image below.

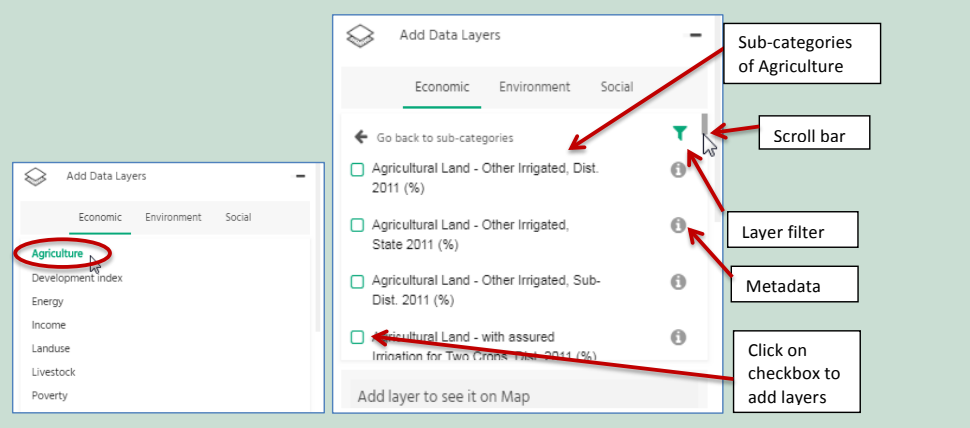

Click on  $\Box$  to filter the data layers according to preference. This will help minimize the list for easy and fast  $\mathcal{L}$  click on to filter the data layers according to preference. This will help minimize the list for easy  $\mathcal{L}$ access to the available data.

checkbox to

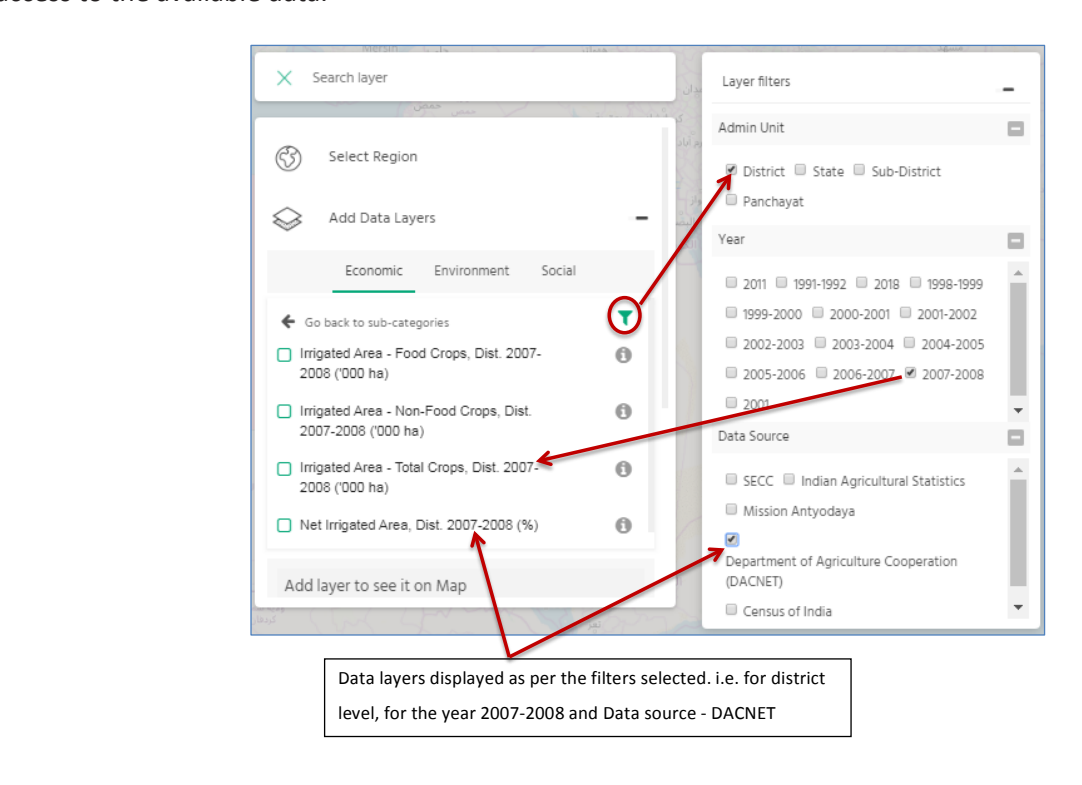

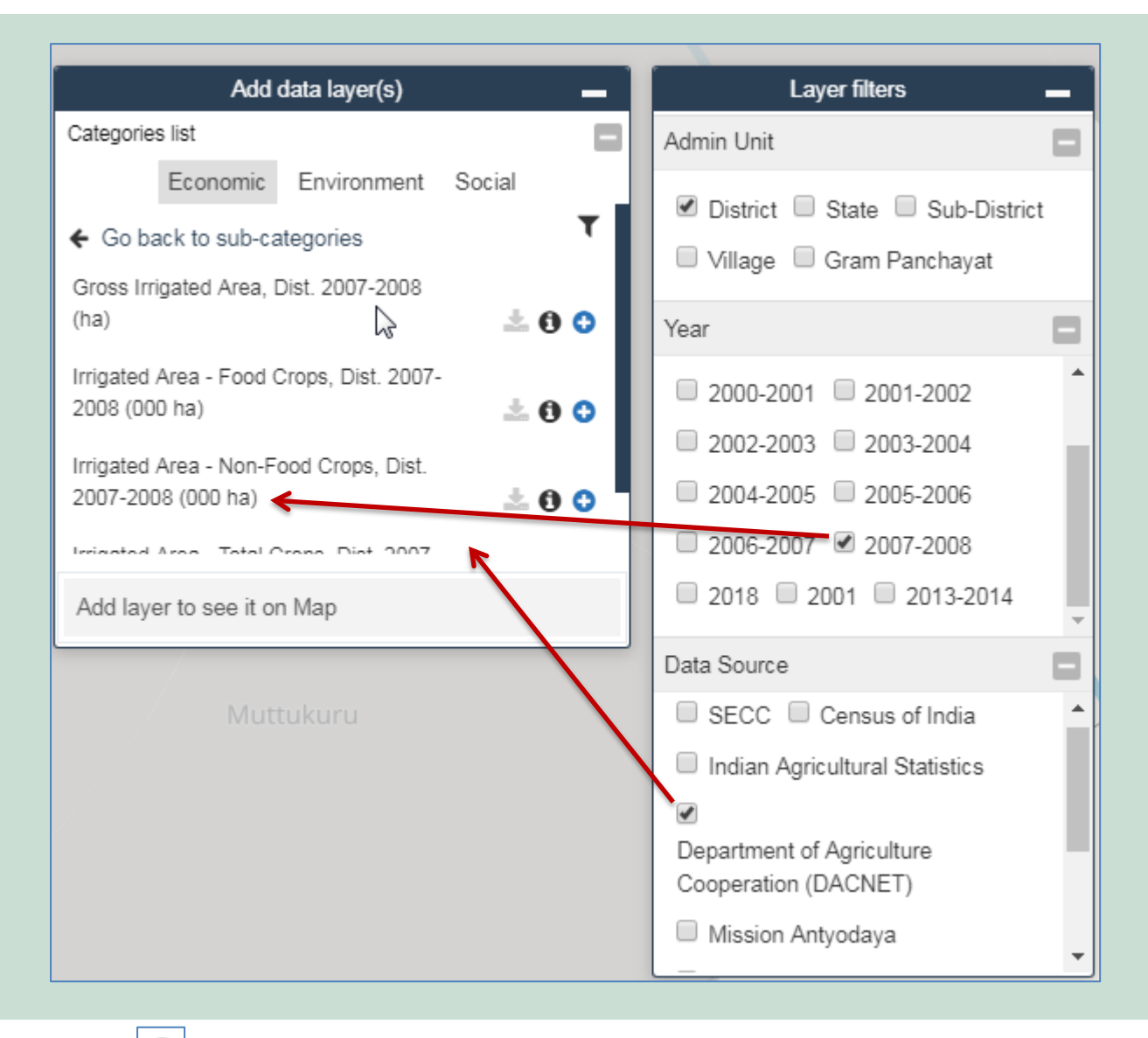

Click on to view Metadata of the selected data layer.

Click on  $\Box$  to view Metadata of the selected data layer.

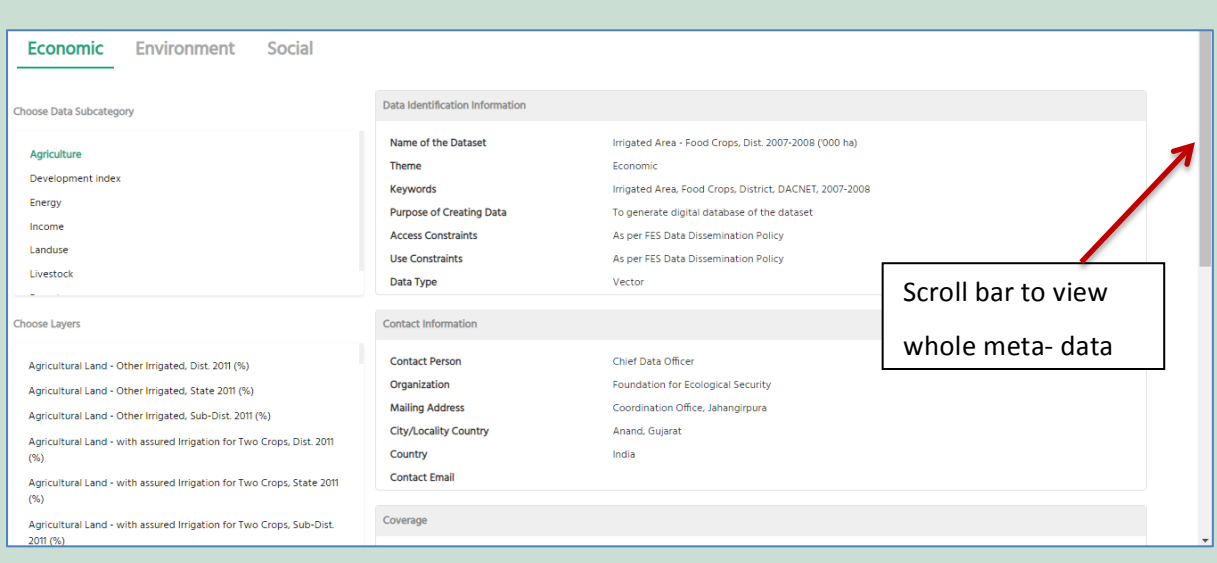

Select Data layer and then click on -‐ *Add Layer* icon as shown below. Select Data layer and then click on - **□** Add Layer icon as shown below.

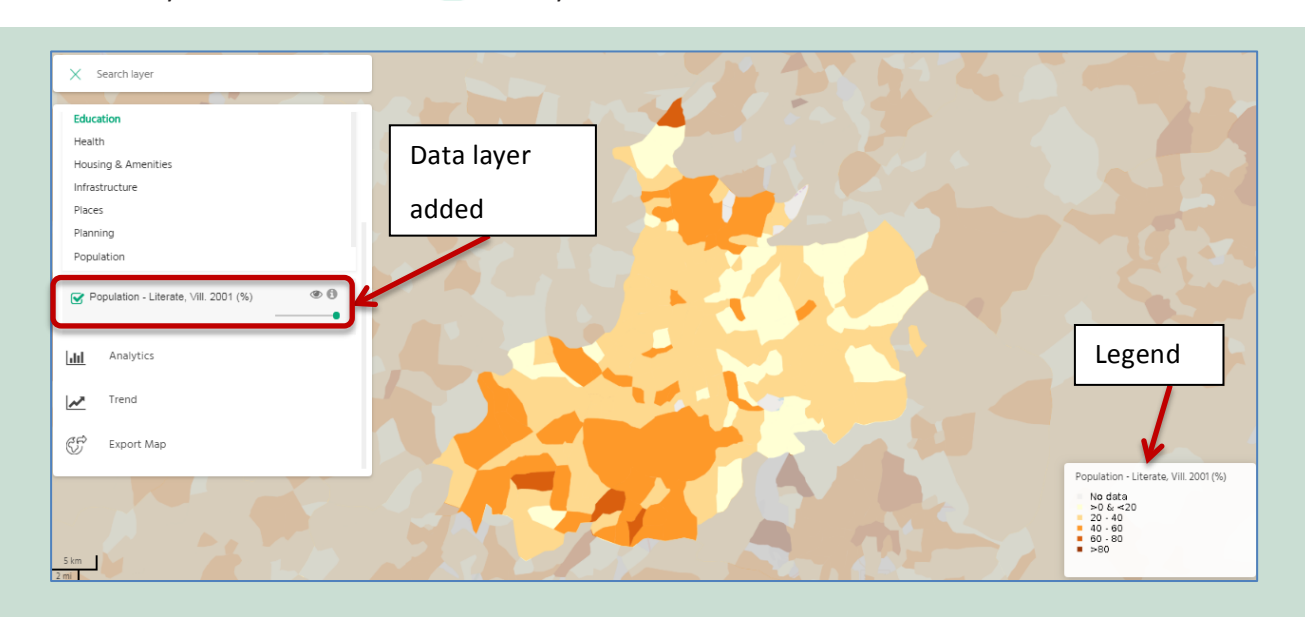

above example shows bata layer in opalation Effect<br>Dhilwara District The legend on the bottom right The above example shows Data layer 'Population Literate, Vill. 2001(%)' for Mandalgarh block of Rajasthan code displayed in map. State, Bhilwara District. The legend on the bottom right corner shows the literacy percentage against the color<br>code displayed in map.

User can overlay multiple data layers and change the opacity level to compare them. Once the data layer is added, following functionalities are available to the user:

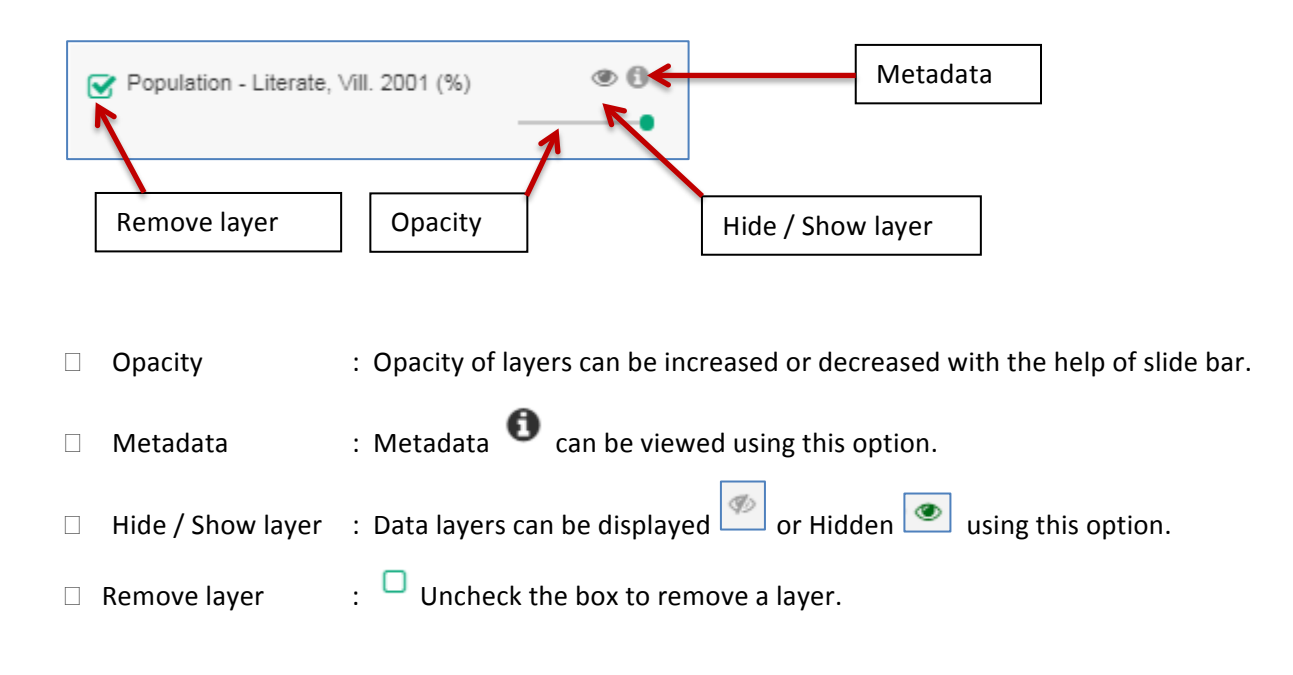

## **2.2.5 Compare Layers 2.2.5 Compare Layers 2.2.5 Compare Layers**

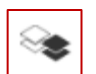

This feature allows the creation of two maps of the same location or different location. It allows the user to<br>compare two parameters two regions or two time periods compare two parameters, two regions or two time-periods.

For example: A comparative study of literacy in year 2001 and 2011 of a block or change in For example: A comparative study of literacy in year 2001 and 2011 of a block or change in vegetation index vegetation index over the years over the years

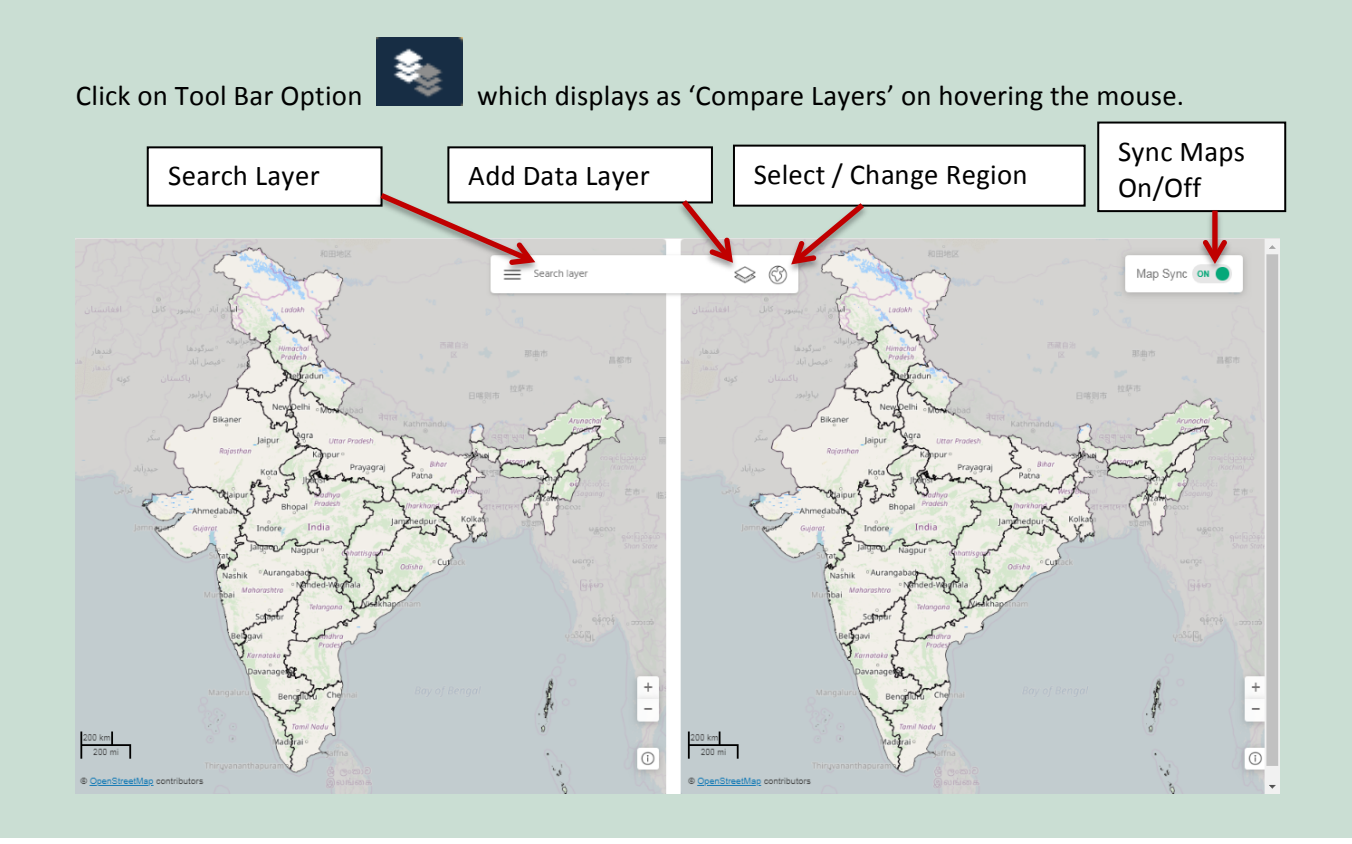

- □ Left hand side map is referred to as 'Map 1' & right-hand side map is referred to as 'Map 2'.
- □ **Sync Maps On / Off** : If the user wants to select different regions in both the maps, then the Sync Maps option needs to be turned Off. If the user wants to select the same regions for both the maps, then the sync maps option needs to be turned on. This function helps user to apply the same changes (e.g. zooming levels, map movement etc.) in both the maps if Sync map is On. 

 If Sync map is off, then the user can apply different changes to both the maps.
- □ Select Region for Map 1 and Map 2:

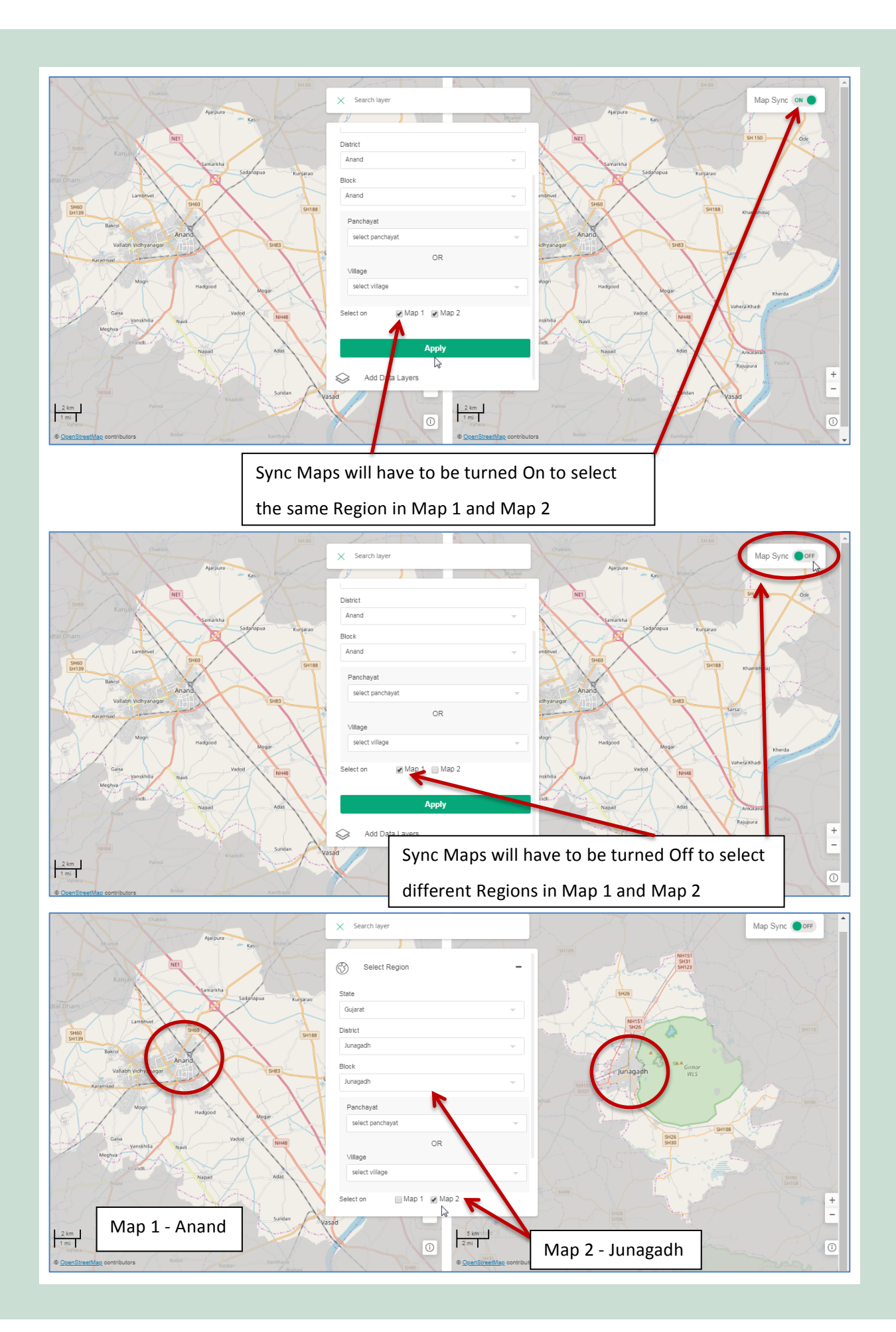

Similarly, the user can add same or different data Layers in Map 1 and Map 2. There is no need to use Sync Map function while selecting Data layers. Even if Sync Map is On, you can select different data layers for Map 1 and<br>... data layers for Map 1 and Map 2. Map 2. data layersfor Map 1and Map 2.

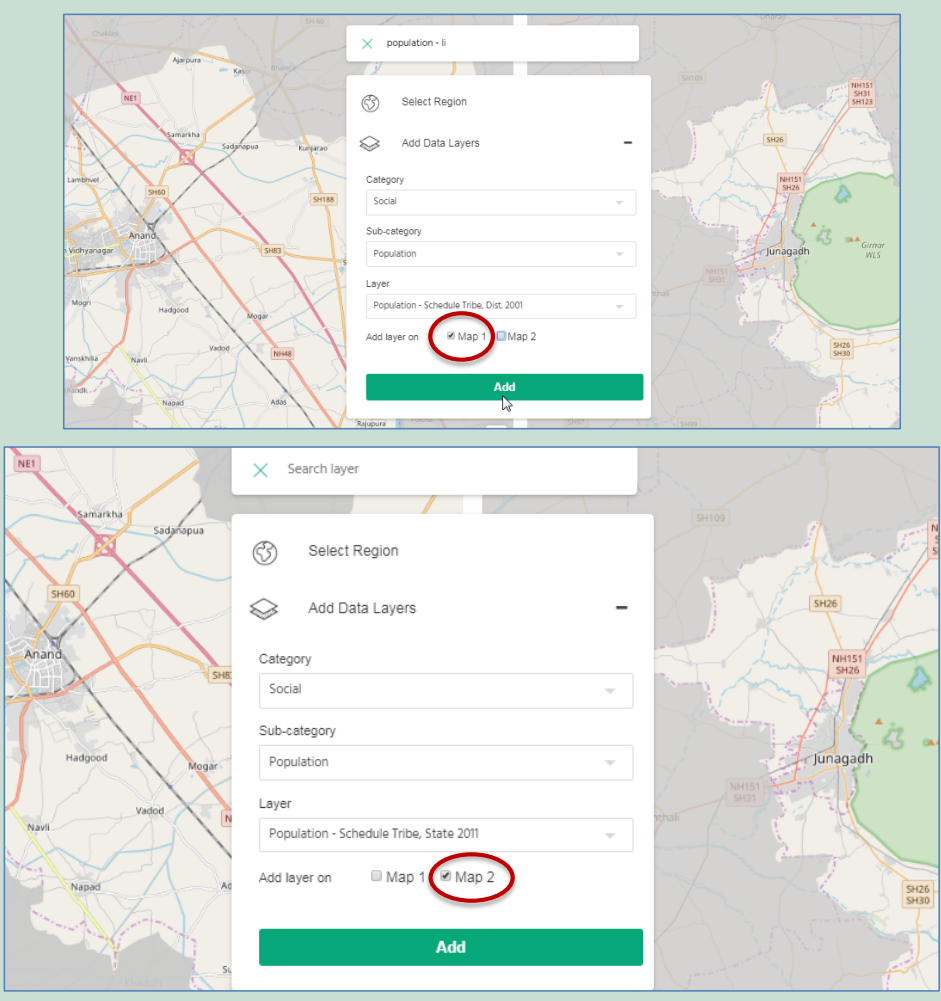

Following is an example showing the comparison of Literacy rate during the year 2001 and 2011 in Anand Block,<br>Cultural state Gujarat State. an example showing

**Select Region** for both the maps i.e. – Map 1 and Map 2 as shown below: 

Select Region for both the maps i.e. – Map 1 and Map 2 as shown below: Click on 'Apply' button to load the region in both the maps.

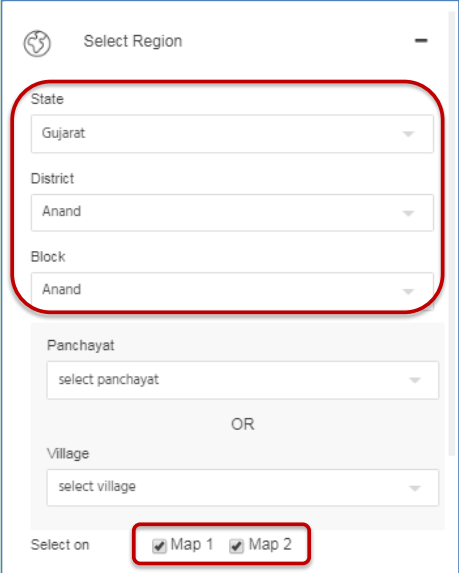

Click on 'Apply' button to load the region in both the maps.

Add data layer in both the Maps as shown below. **Add data layer** in both the Maps as shown below. 

 In this example, Literacy rate of 2001 (village level) is added for Map 1.

Literacy percentage of 2011 (village level) is added for Map 2. Literacy percentage of 2011 (village level) is added for Map 2.

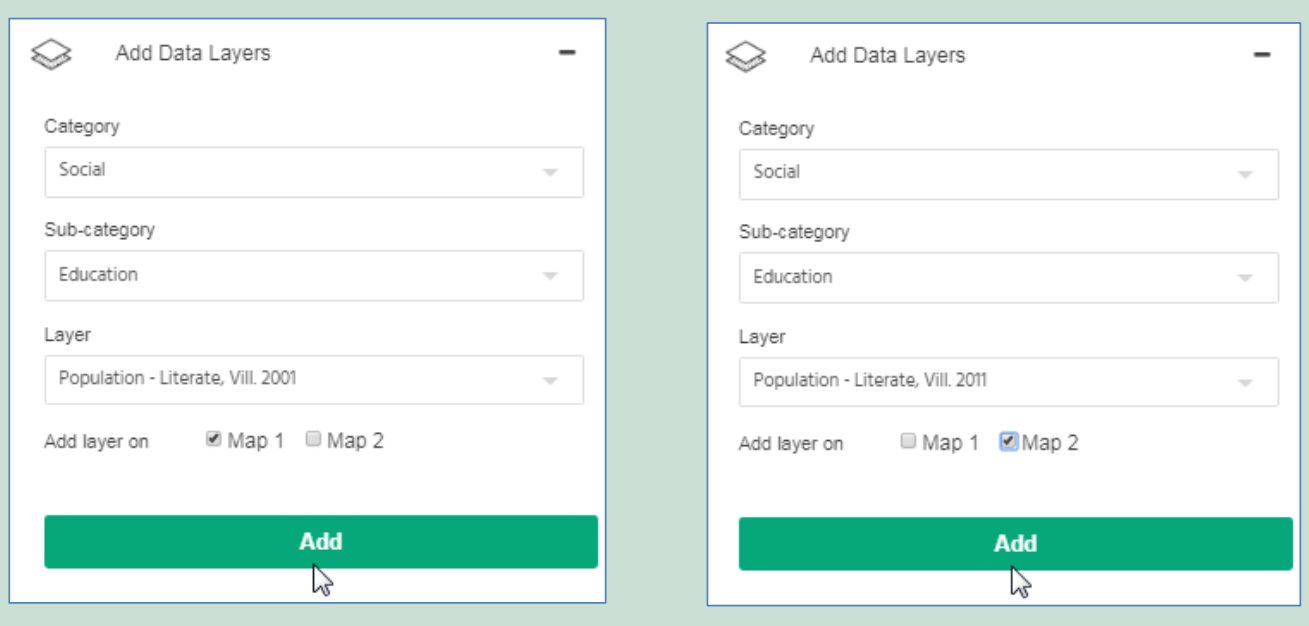

Comparison of Literacy percentage is clearly visible in the following image:

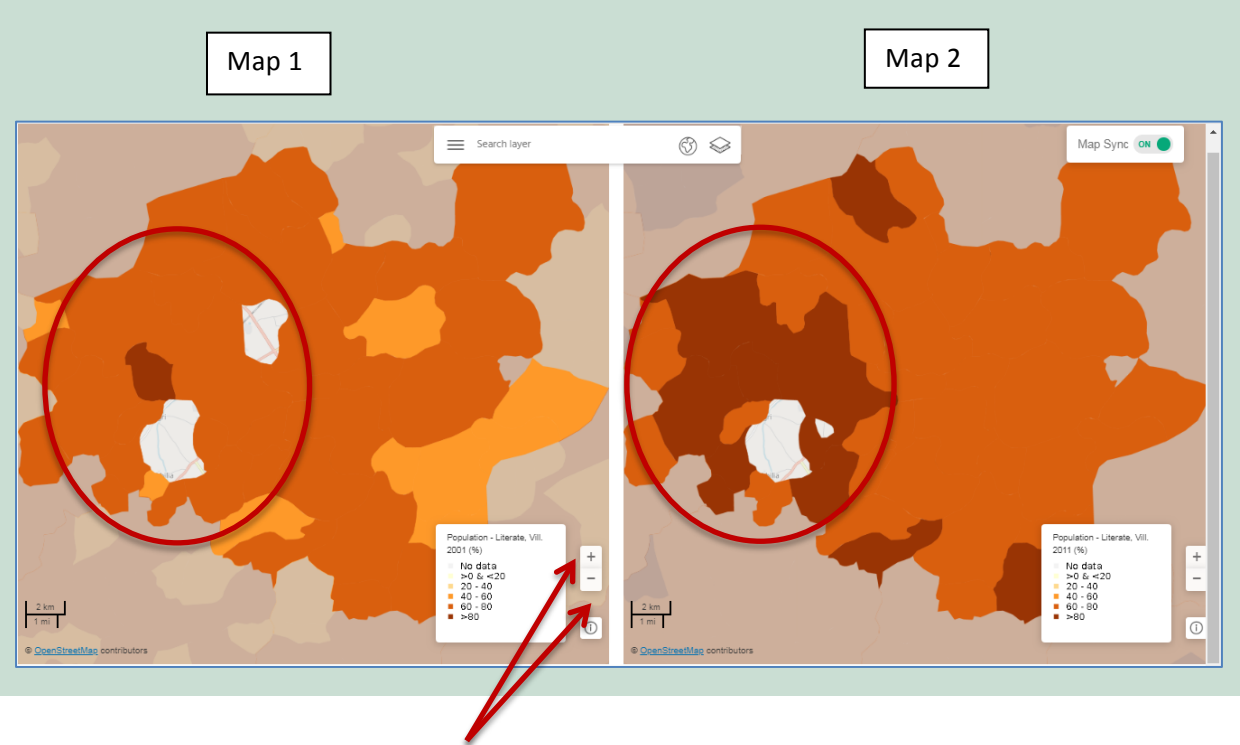

The user can zoom In or zoom out of the maps.

## **2.2.6 Reports**

User can access infographic reports through this tool. In order to do that the user needs to Select Region and<br>
References then view Reports. Reports will be displayed in a new window as shown in the following image:

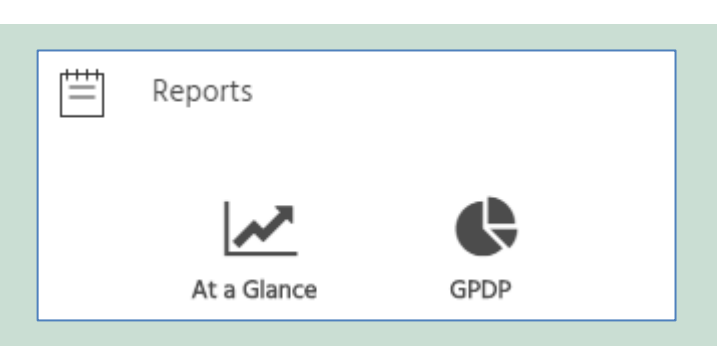

Currently there are two reports namely  $-1$ ] At a Glance and 2] GPDP

At a Glance - Provides a quick summary on the socio-economic and ecological parameters of any chosen state/ district/block in India in an easy to understand info-graphic format. The following example shows the 'At A Glance' Report of Bansra Village.

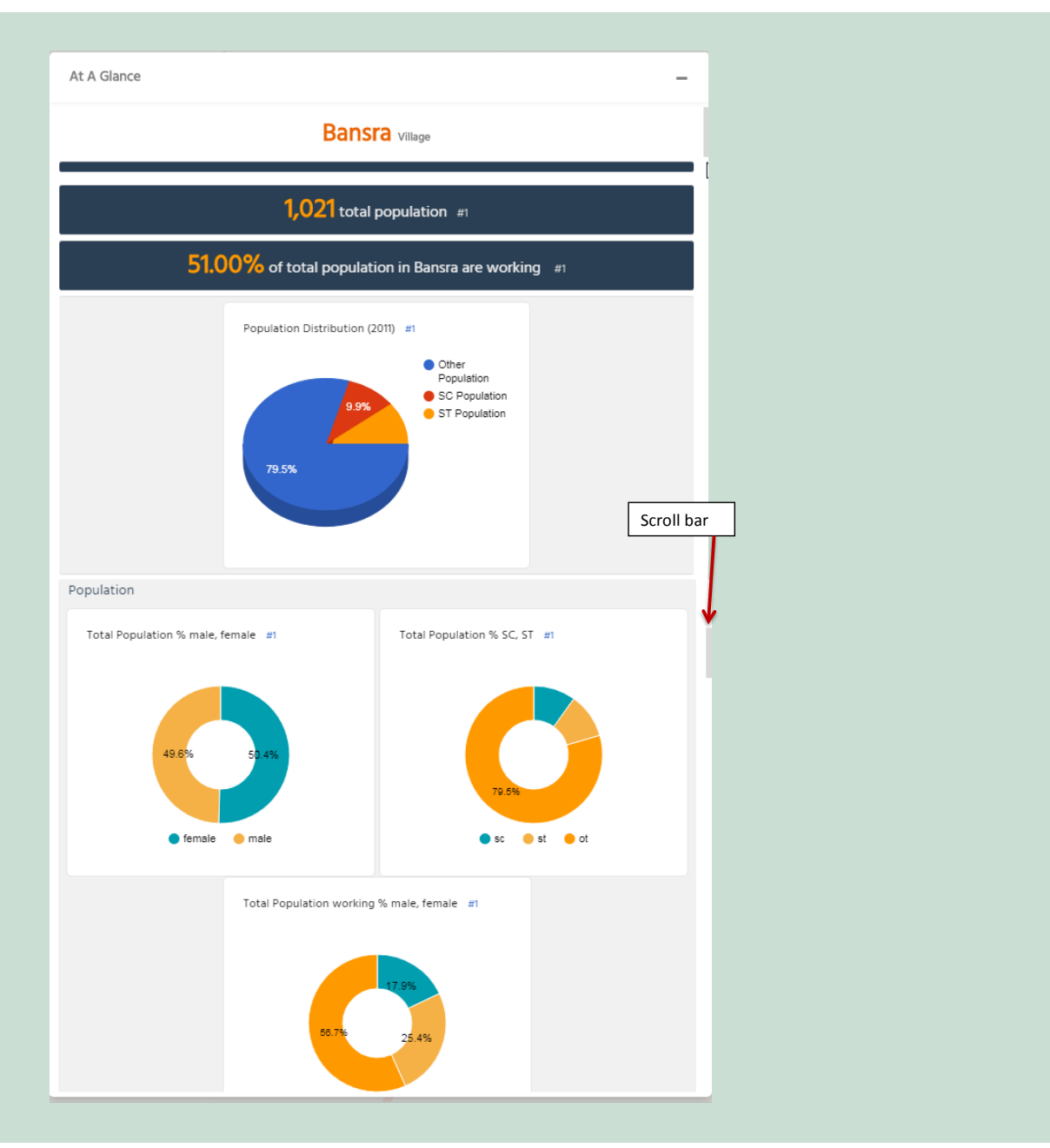

**• GPDP Report** – The Gram Panchayat Development Planning (GPDP) Profile of a village can be generated � **GPDP Report** – The Gram Panchayat Development Planning (GPDP) Profile of a village can be using this option. The following example shows GPDP profile of Bansra village. User can click on each category to view the visualizations.

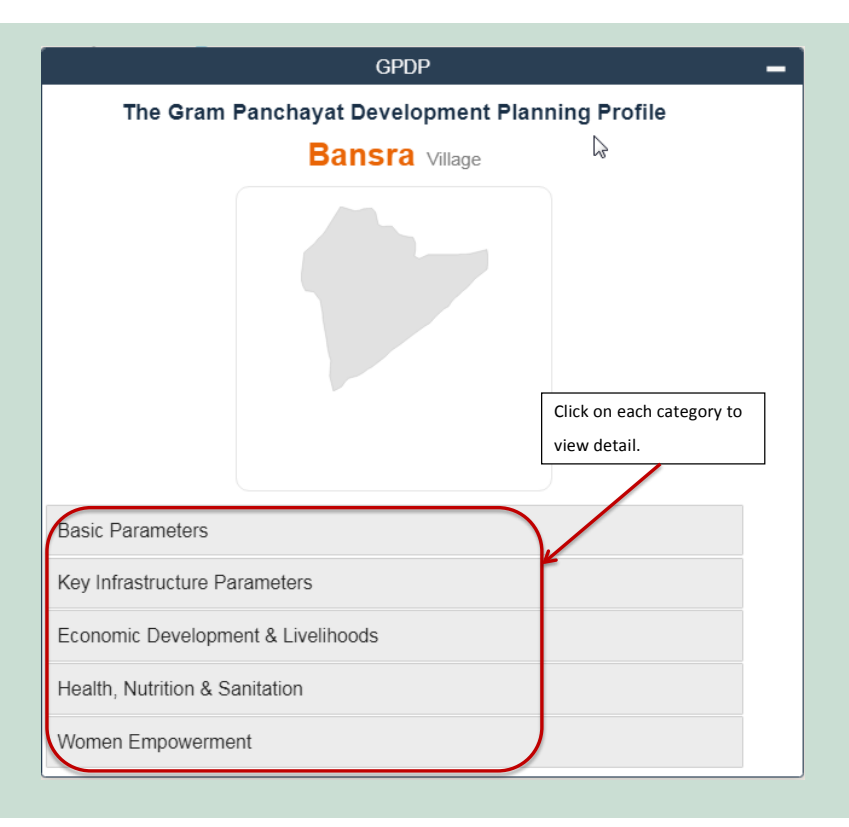

The following example shows the expanded versions of 'Economic Development & Livelihoods' The following example shows the expanded versions of 'Economic Development & Livelihoods' option.

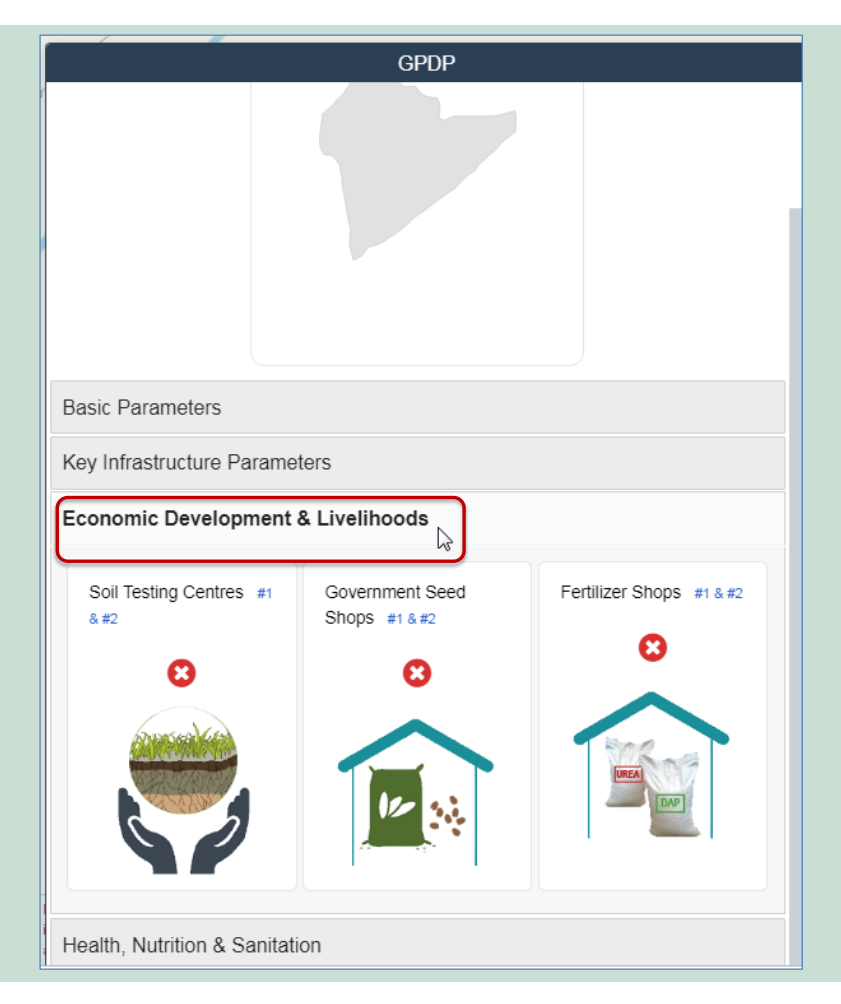

## **2.2.7 Analytics**

The analytics feature provides the option to choose parameters, view them in tabular format, perform statistical operations like mean, median, mode etc. on them and visualize them in the form of bar graphs, pie charts etc.

To run the analytics of his/her choice, the user needs to start by selecting the region by clicking on Refer to section 2.2.1 to see the process of selecting a region.

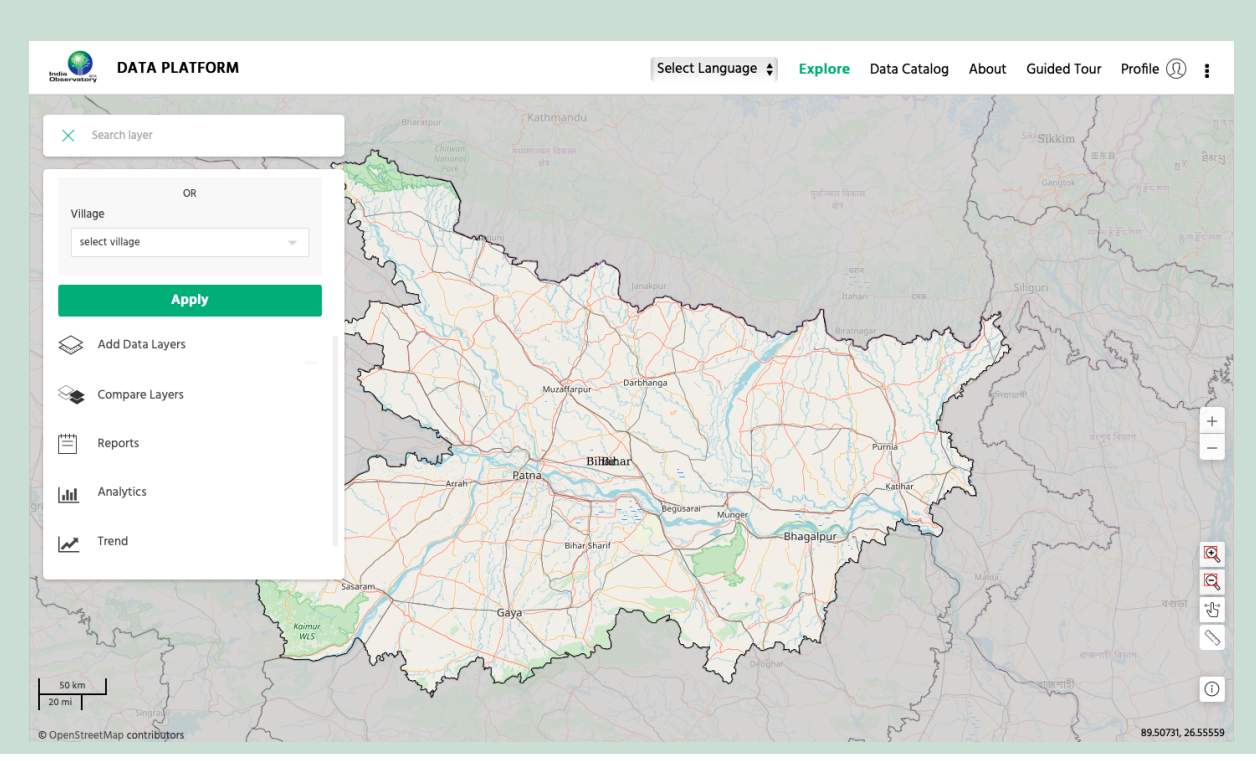

#### In the example below, Bihar has been selected as the region.

Click on analytics to view the analytics window as shown below.

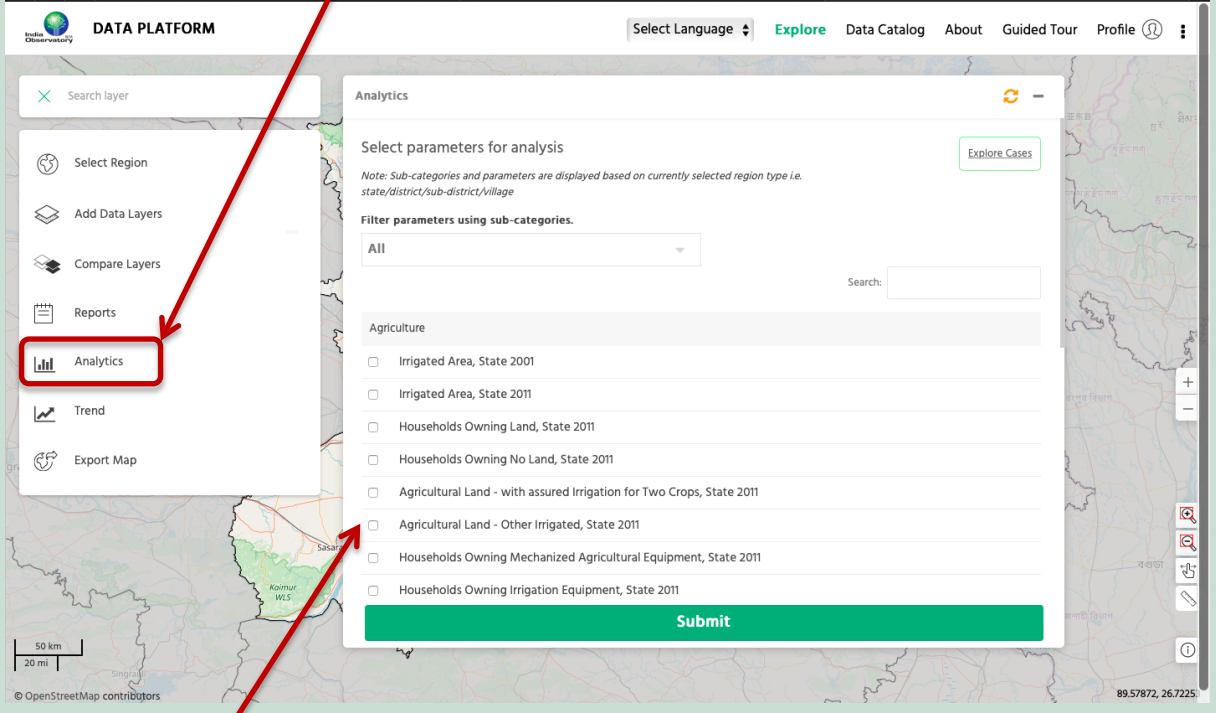

Start by selecting parameters for analysis, by checking the boxes, as per preference. A maximum of ten parameters can be selected at one point of time.

Parameters can also be filtered by choosing a sub-category from the drop-down menu or using the search bar.

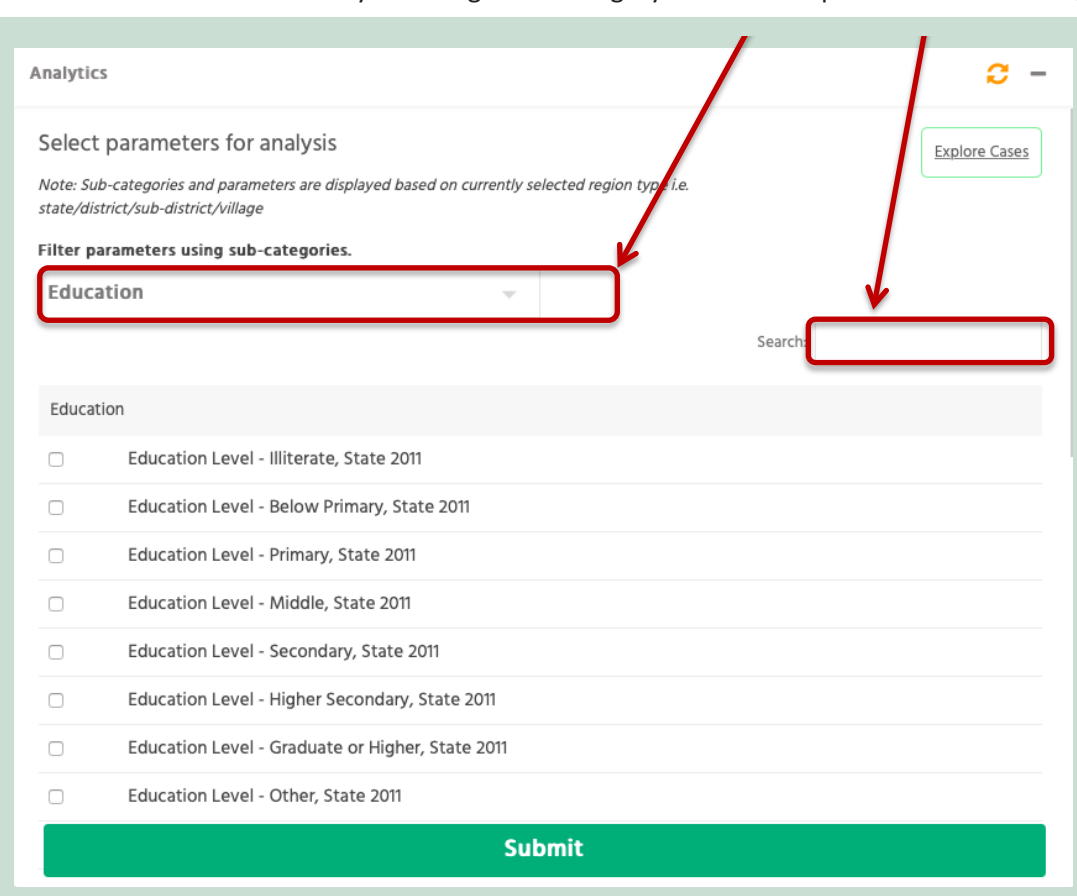

Before running the analytics the user can also view examples of how he/she can use the analytics Before running the analytics the user can also view examples of how he/she can use the analytics feature, by clicking on explore cases.

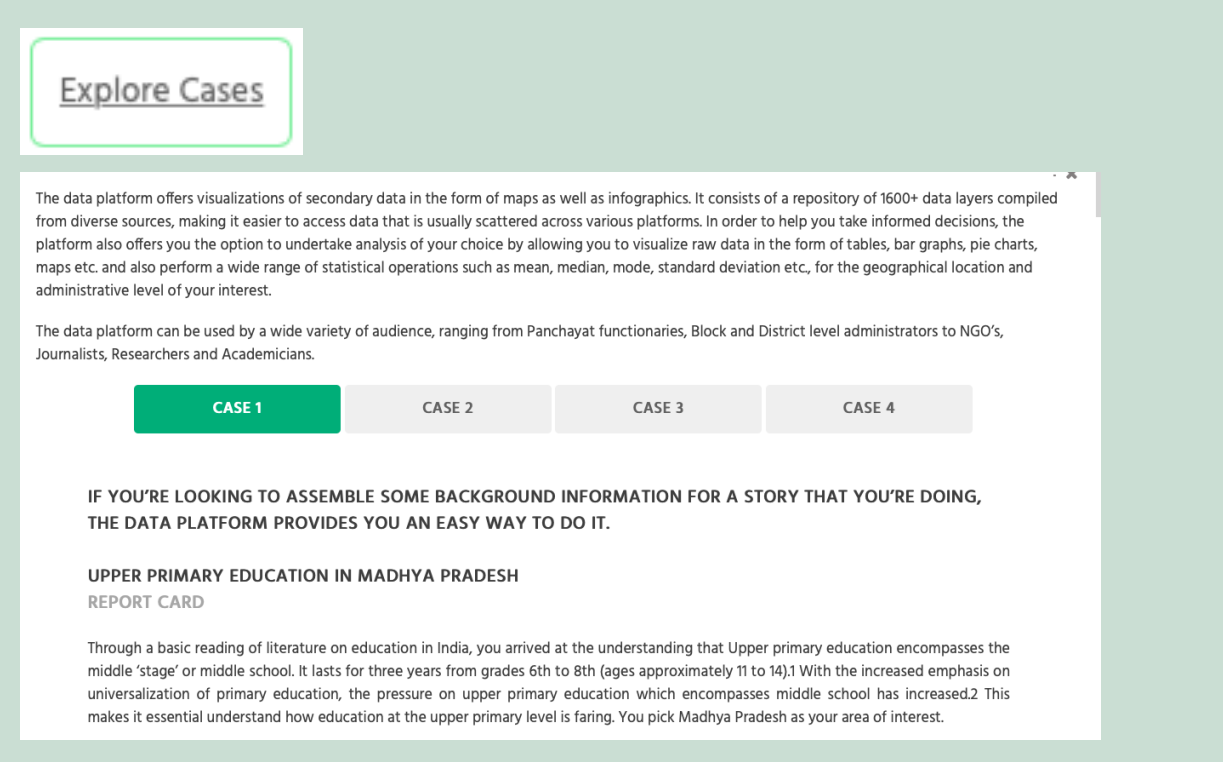

After choosing the parameters, the user needs to click on submit to view the options of analytics that are present on the platform. In the example below, the layer education level-Illiterate, state 2011 has been chosen.<br>

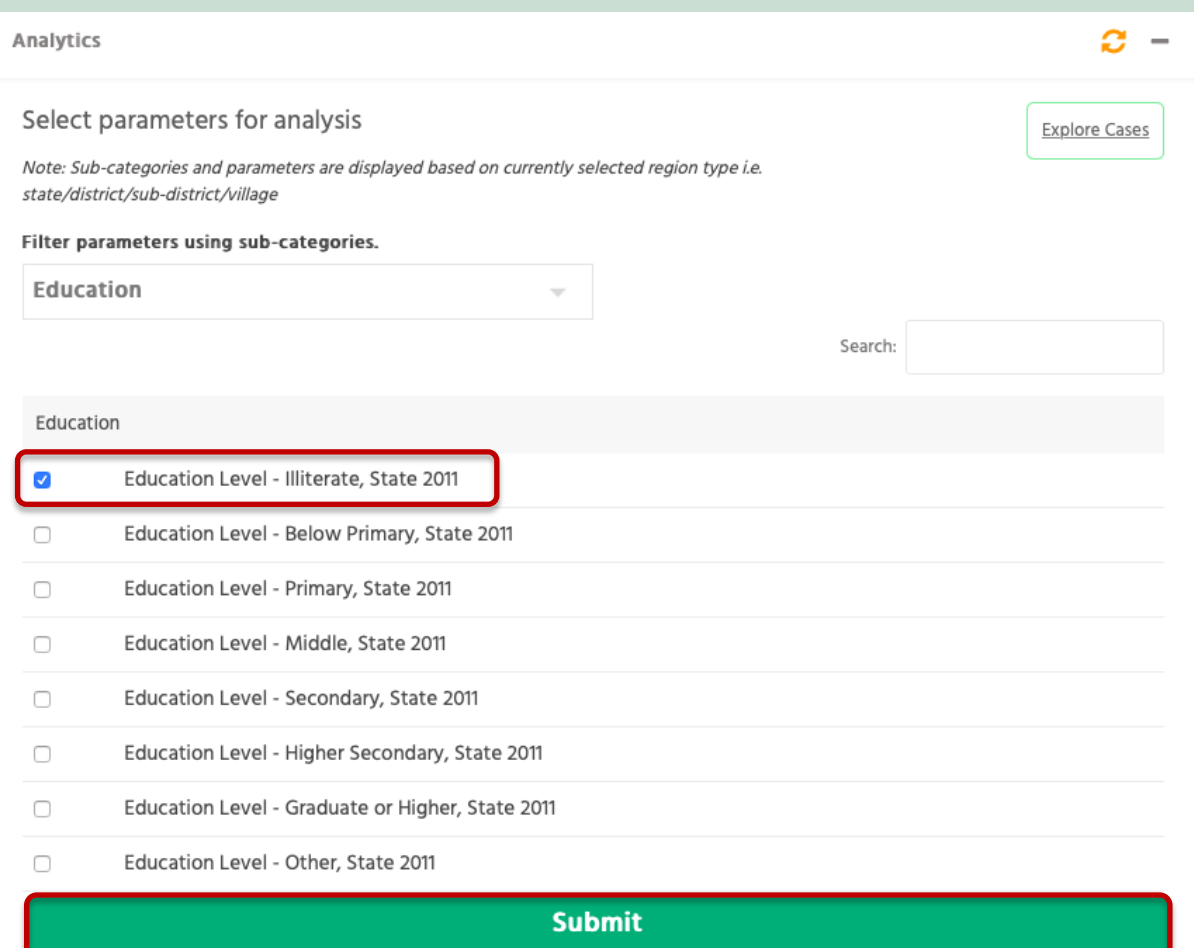

### On clicking submit, the data table for the layer selected gets displayed.

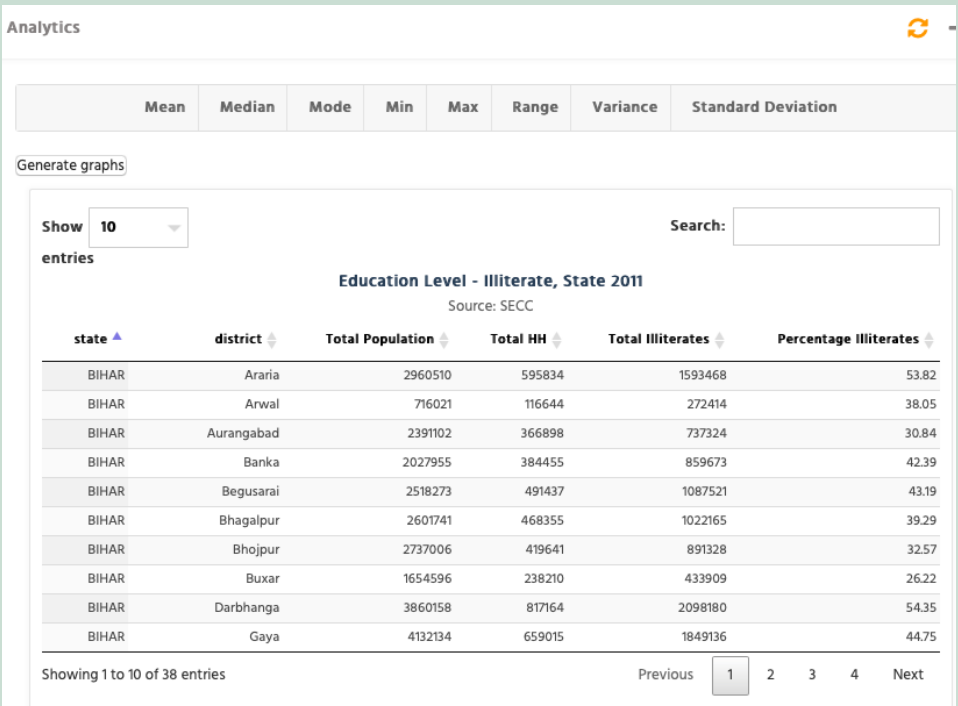

## **2.2.7.1 Generating Graphs**

 $\frac{1}{2}$  catter  $\frac{1}{2}$  on  $\frac{1}{2}$  the user has the form of a bar- $\frac{1}{2}$  the form of a bar- $\frac{1}{2}$  the form of a bar- $\frac{1}{2}$  the form of a bar- $\frac{1}{2}$  the form of a bar- $\frac{1}{2}$  the form of a bar- $\frac{1}{2}$  By clicking on generate graph, the user has the option to visualize the data in the form of a bar-graph, line graph, pie chart or a scatter plot.

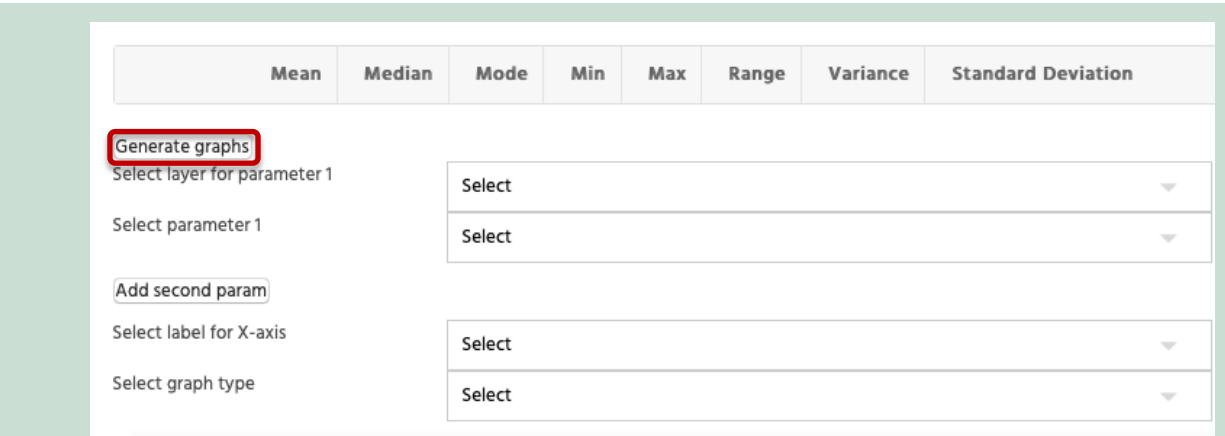

In the following example, Education level-illiterate state 2011 has been visualized in the form of a bar graph. In the following example, Education level-‐illiterate state 2011 has been visualized in the form of a

In the following example, Education level-‐illiterate state 2011 has been visualized in the form of a

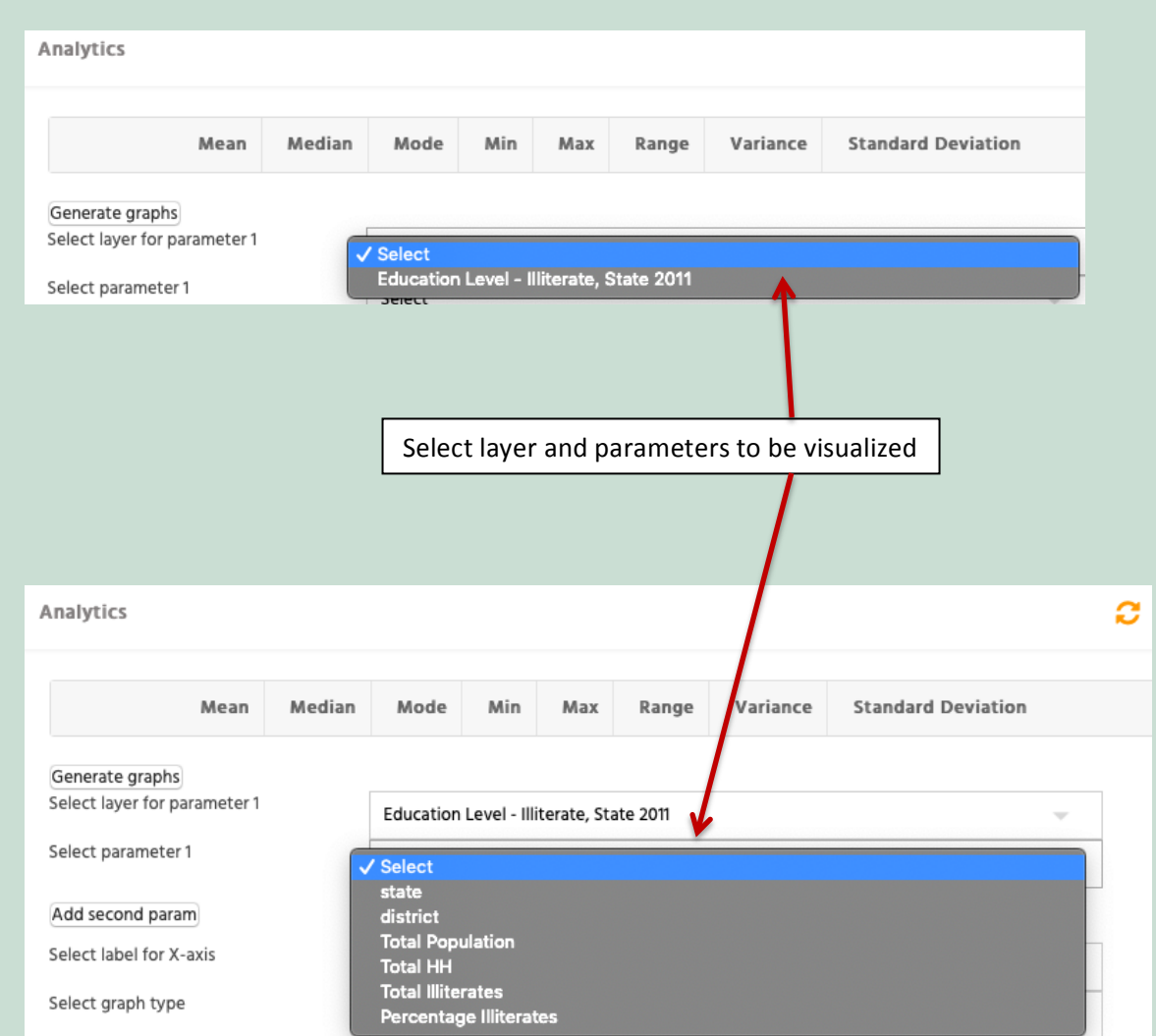

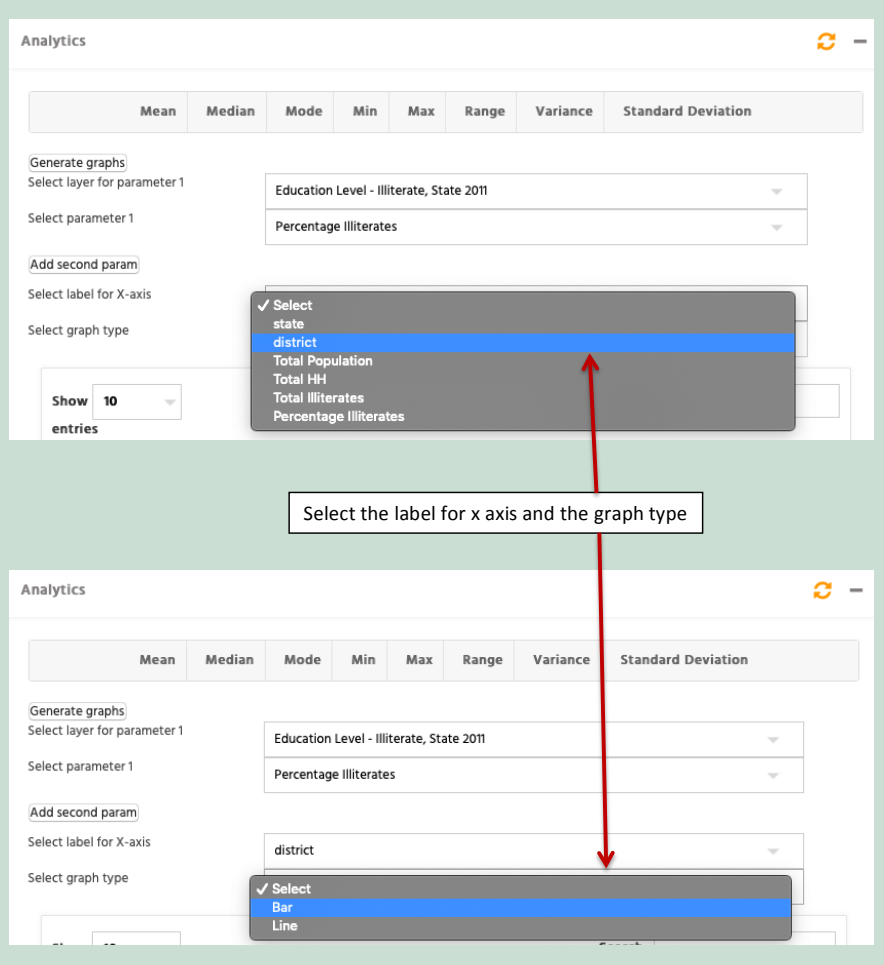

After selecting the graph type, the graph will automatically get generated.

After selecting the graph type, the graph will automatically get generated.

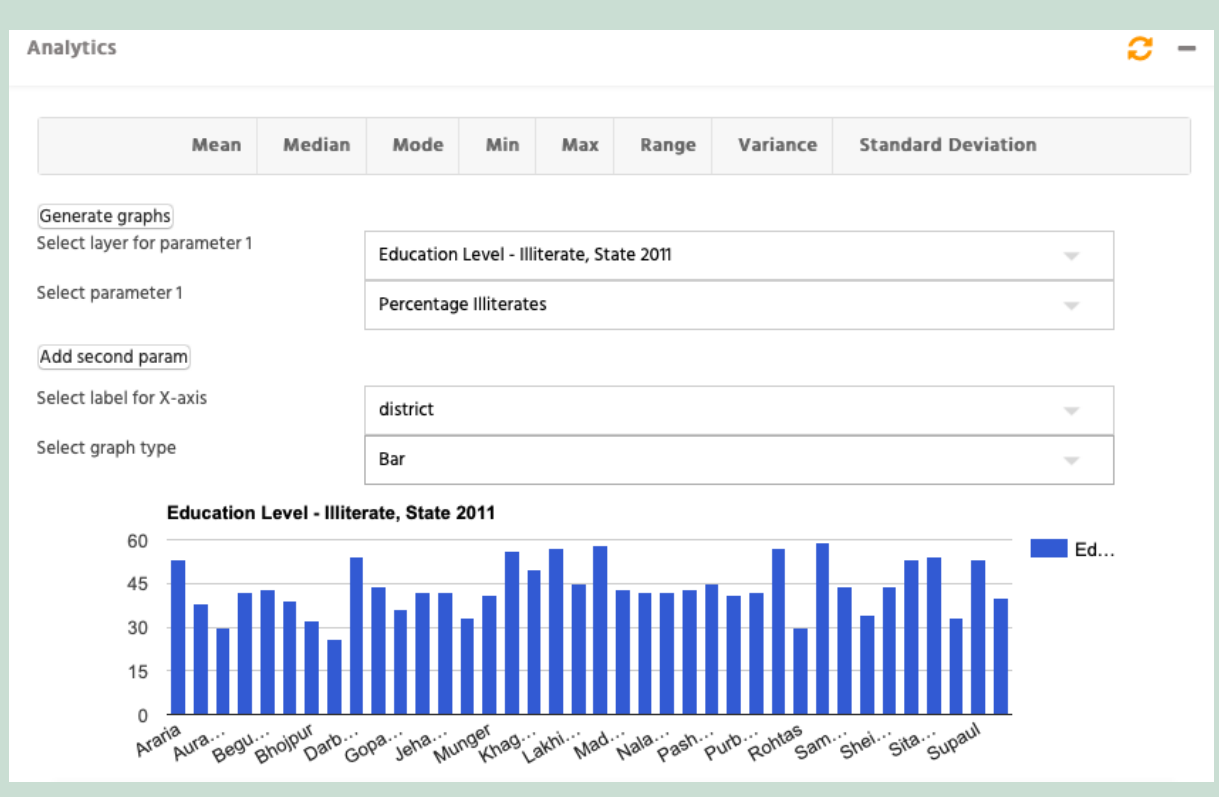

second parameter. To generate the graph, the process described above needs to be followed. parameter. To generate the graph, the process described above needs to be followed. In order to generate a graph with two parameters, the user needs select two parameters and add a second

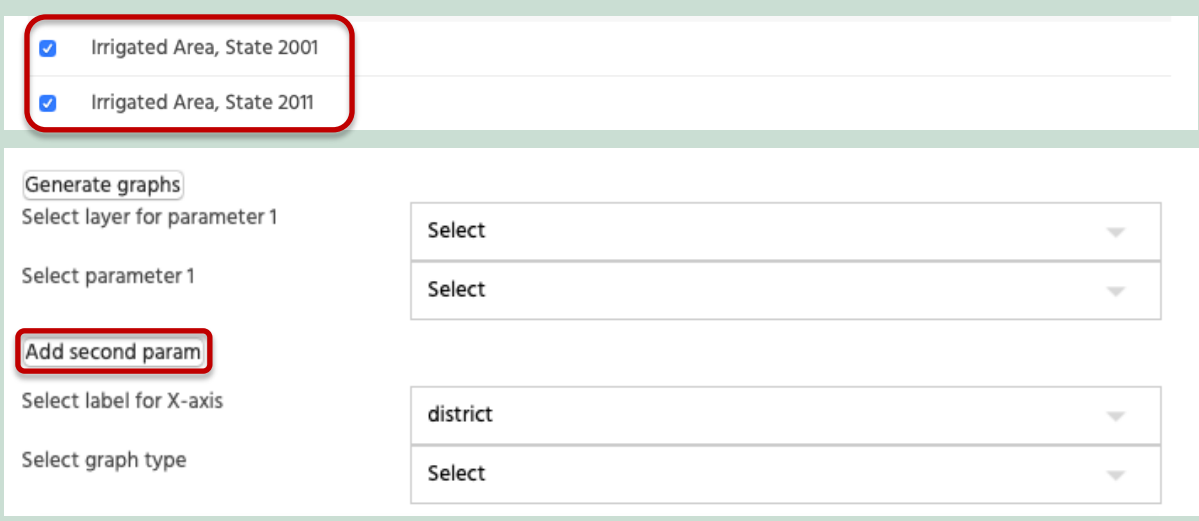

A multiple bar graph will be generated. Following is an example of the same.

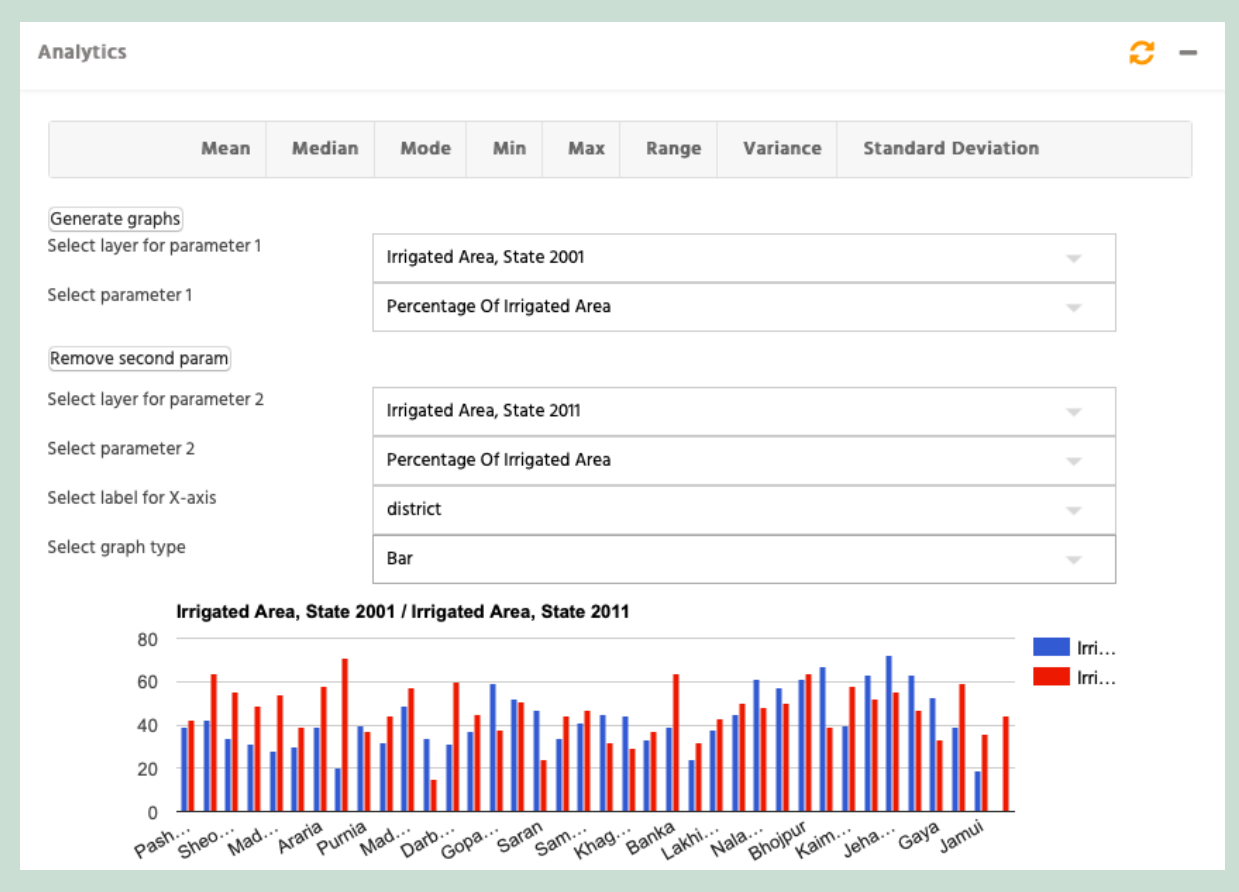

## **2.2.7.2 Statistical analysis 2.2.7.2 
 Statistical 
 analysis**

Start by selecting parameters to analyse.

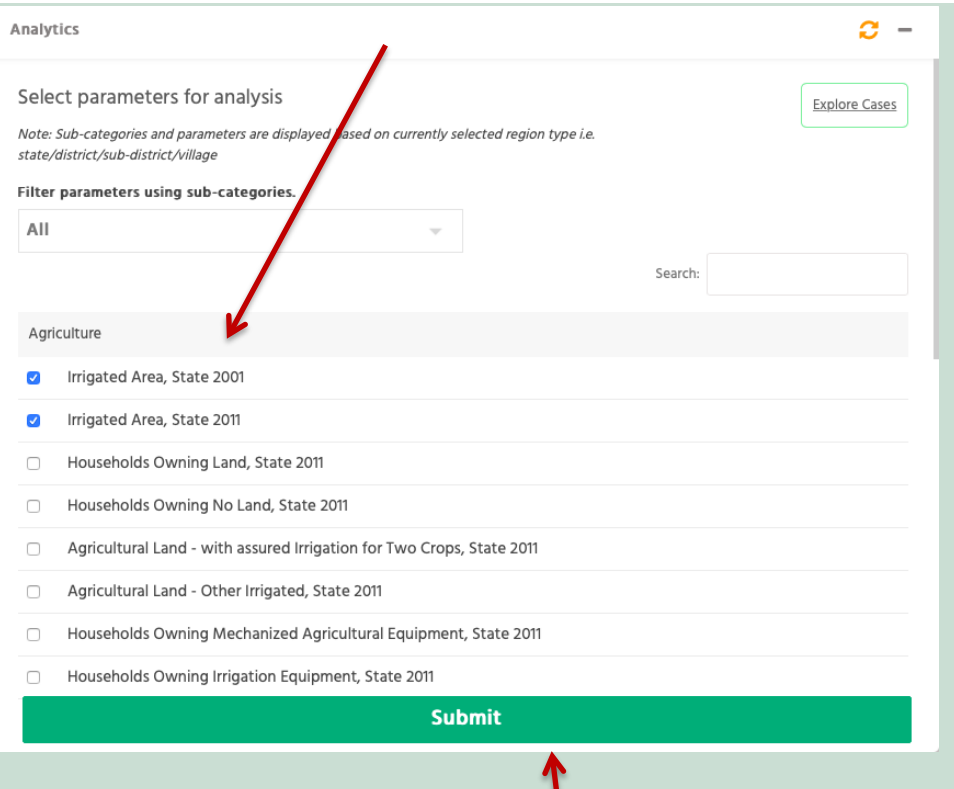

Click on submit to view the option available for statistical analysis.

On clicking submit, the data table of the selected parameters will get displayed.

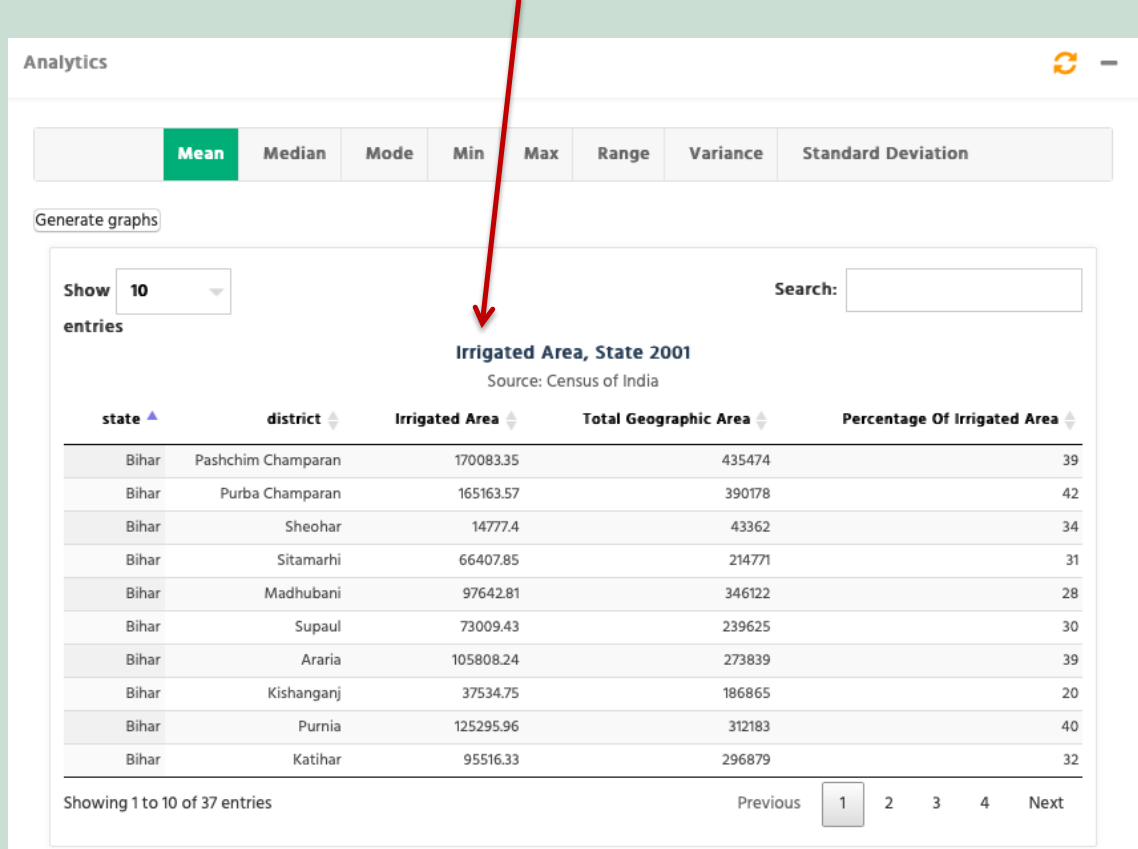

The user can then choose the statistical operation that he/she wants to undertake.

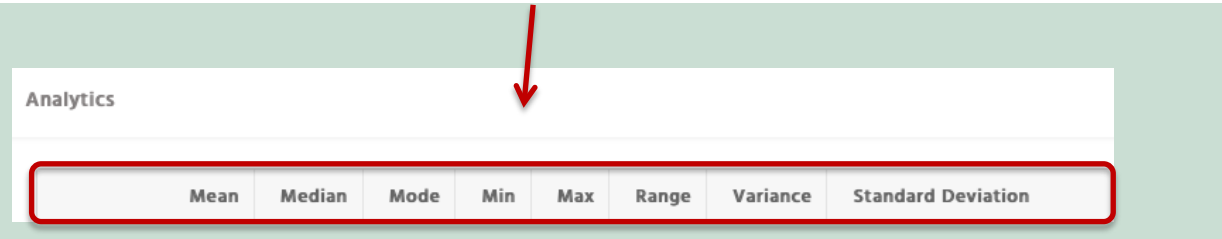

data tables generated for the parameters he/she selected in the first step, as shown below. The example below After selecting the statistical operation to be undertaken, the user needs to select the data table from the list of and date about generated for the parameters net site selected in the first step, as shown below. If illustrates the calculation of mean of irrigated area state 2001 and irrigated area state 2011.

from the step, we can consider the step of the step, we can consider the step, we can consider the step,  $\alpha$ 

from the step, as the step, as the step, as the step, as the step, as the step, as the step, as the step, as t

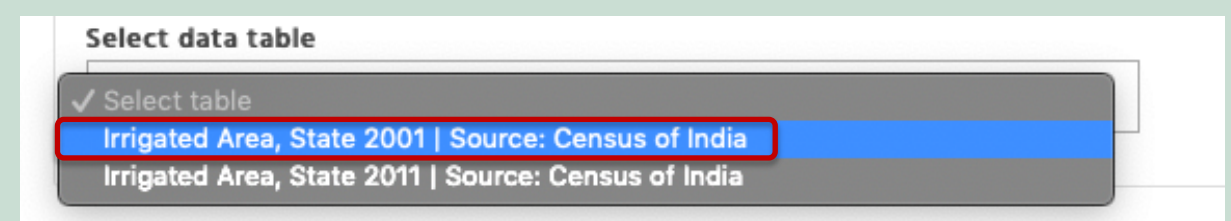

After selecting the table, the user needs to select the field from that table, to be taken into consideration while calculating the mean. The mean of the state of the state of the state of the state of the state of the state o

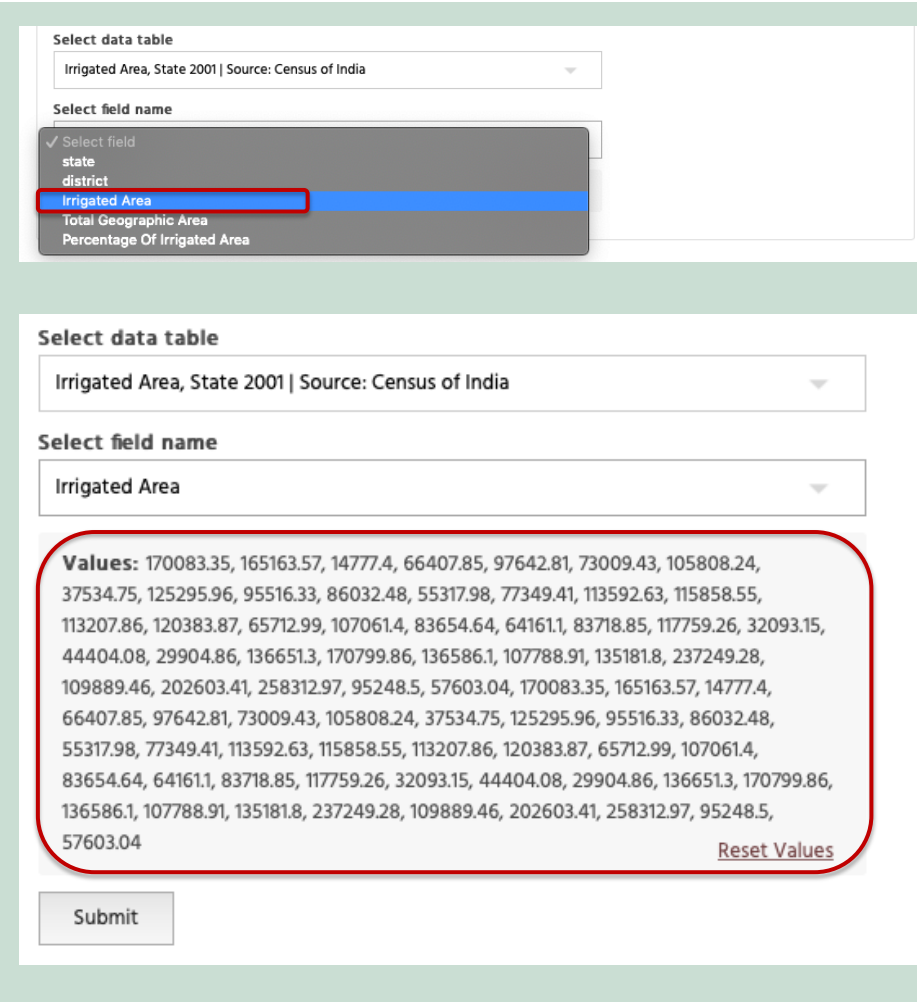

To add the values from the data table of the other parameters selected, select the other data table and field as shown below.

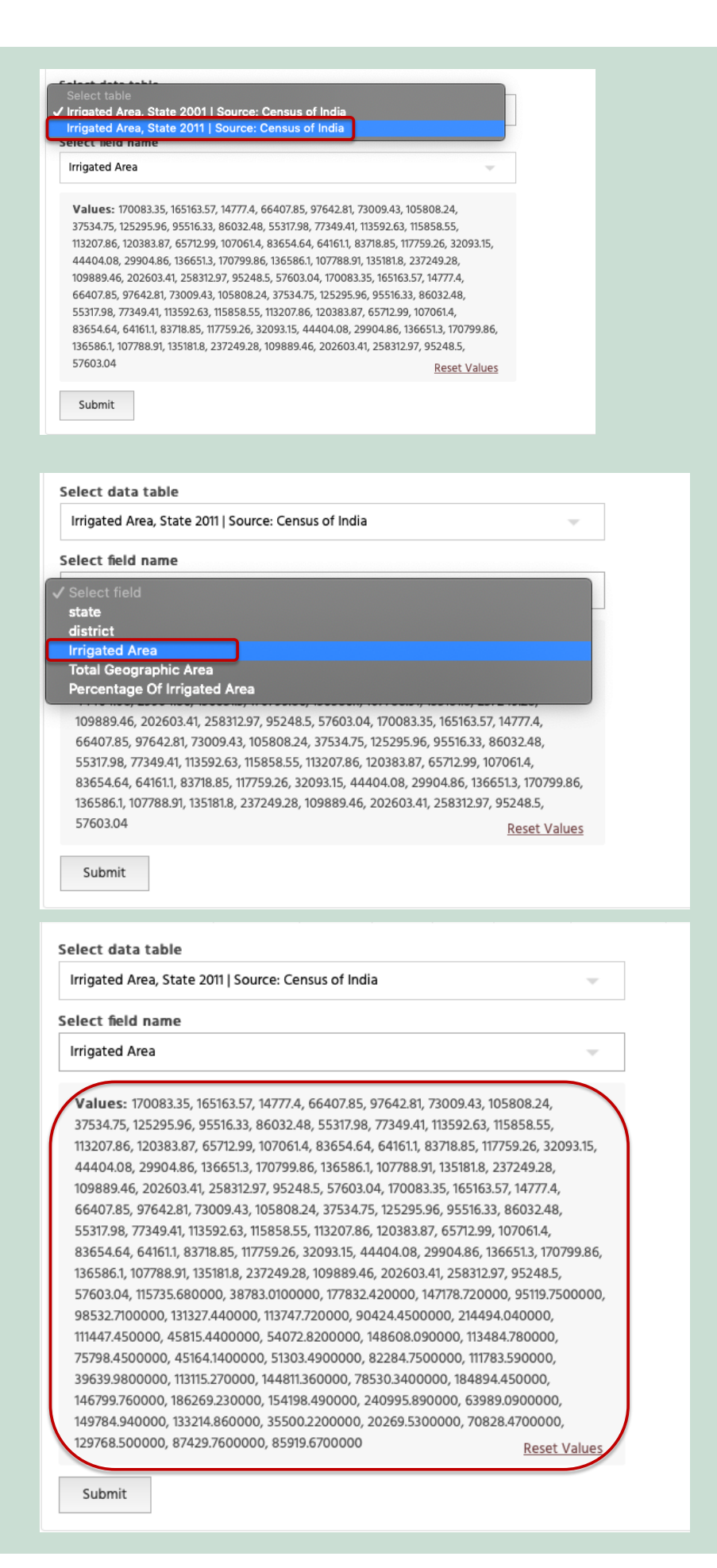

After adding all the values click on submit to generate the analysed value (mean in the case of this example)

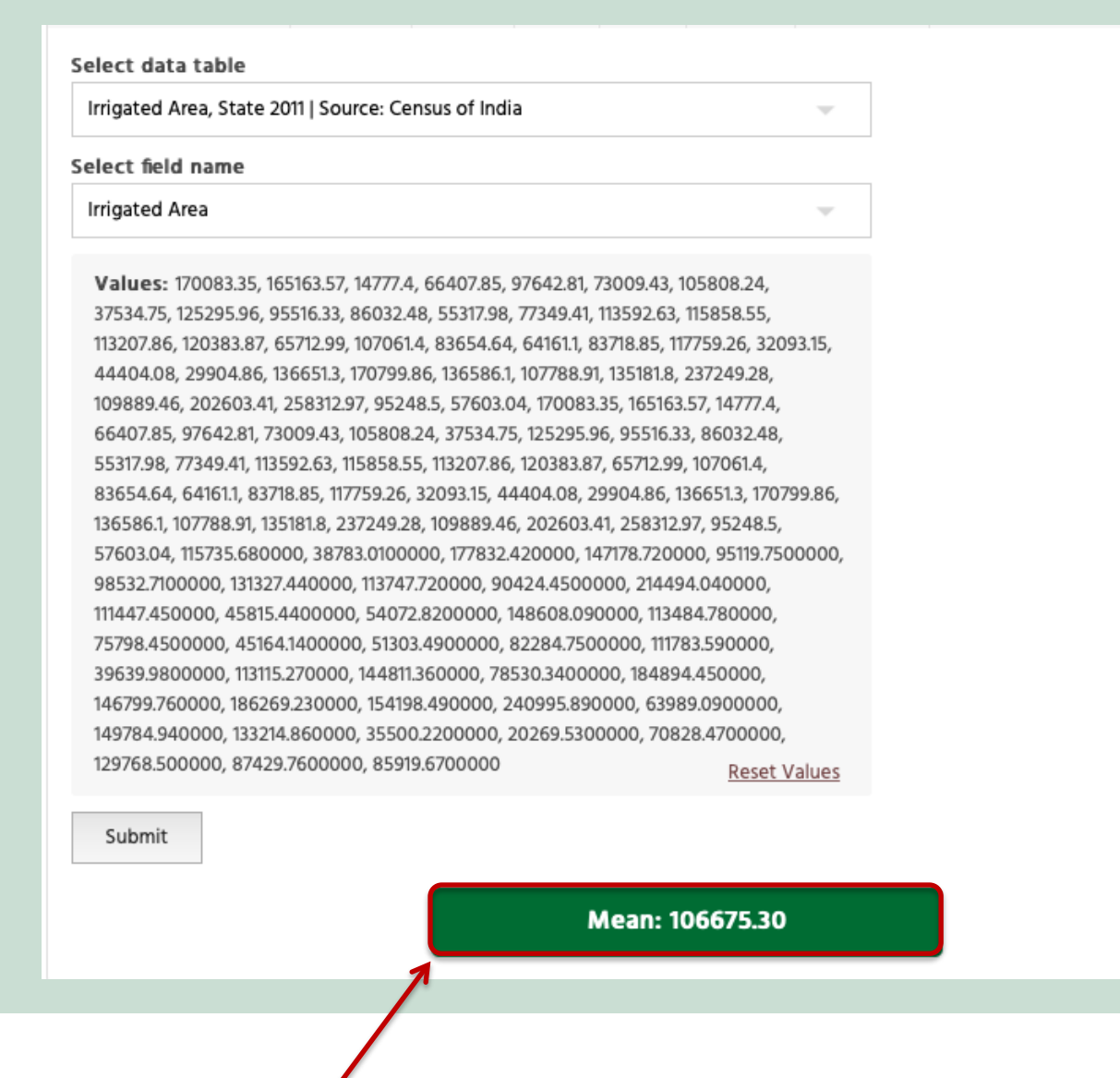

On clicking submit, the mean will be generated as shown above.

standard deviation. The canonical contract of the canonical contract of the canonical contract of the canonical contract of the canonical contract of the canonical contract of the canonical contract of the canonical contra Following the same steps, the user can generate median, mode, minimum value, maximum value, range and

The user can calculate mean median, mode, minimum value, maximum value, range and standard deviation for  $\overline{r}$  and the calculated mean  $\overline{r}$  and the calculated mean  $\overline{r}$ a maximum of ten parameters. In order to do that, the user will have to select the data tables multiple times to add all the values that he/she needs to analyse.

#### **2.2.8 Trend**   $\overline{\mathscr{N}}$

The trend analysis feature allows the user to visualize temporal trends in tabular or graphical format.

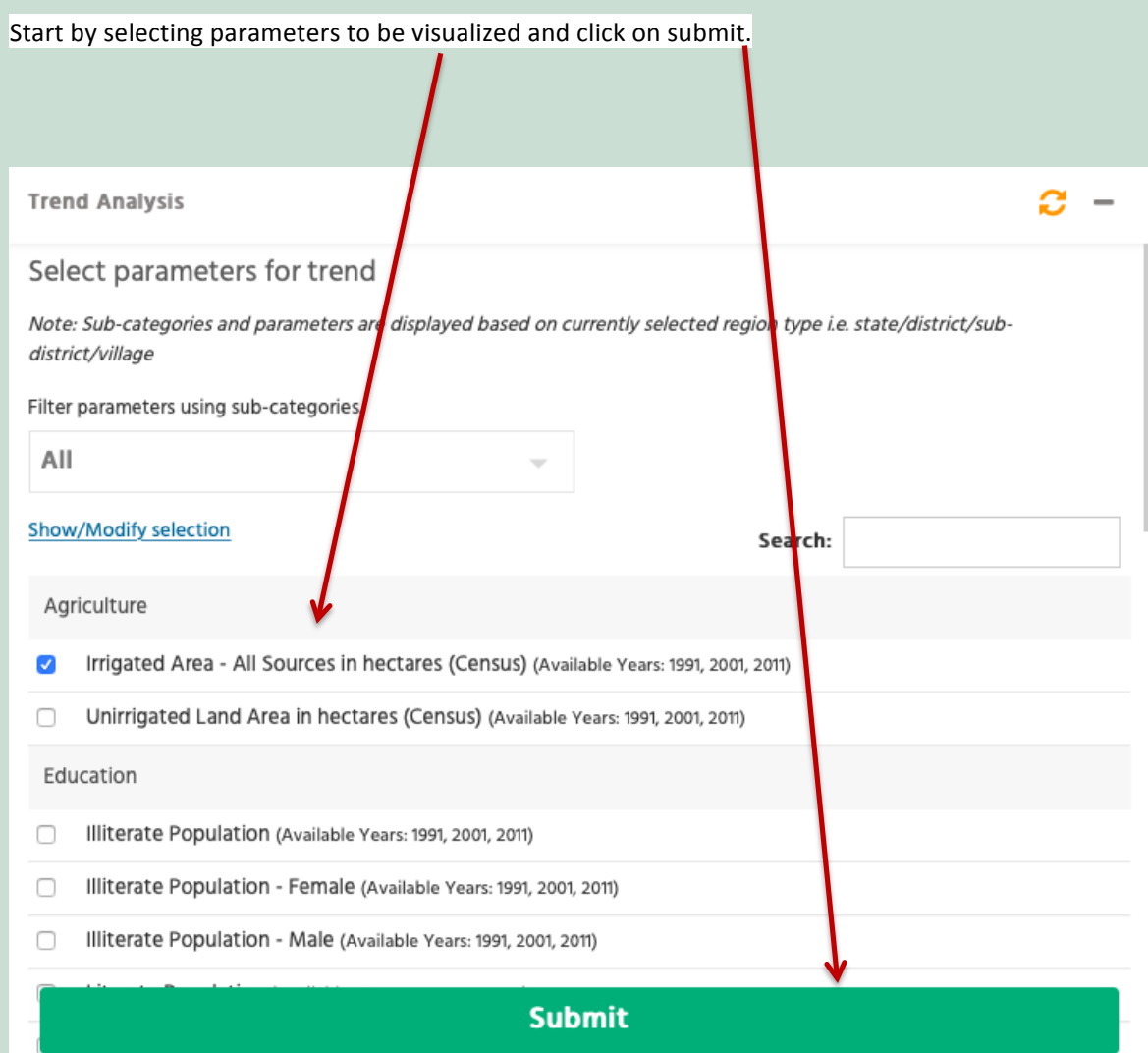

On clicking submit, the data table for the parameter or parameters selected gets displayed.

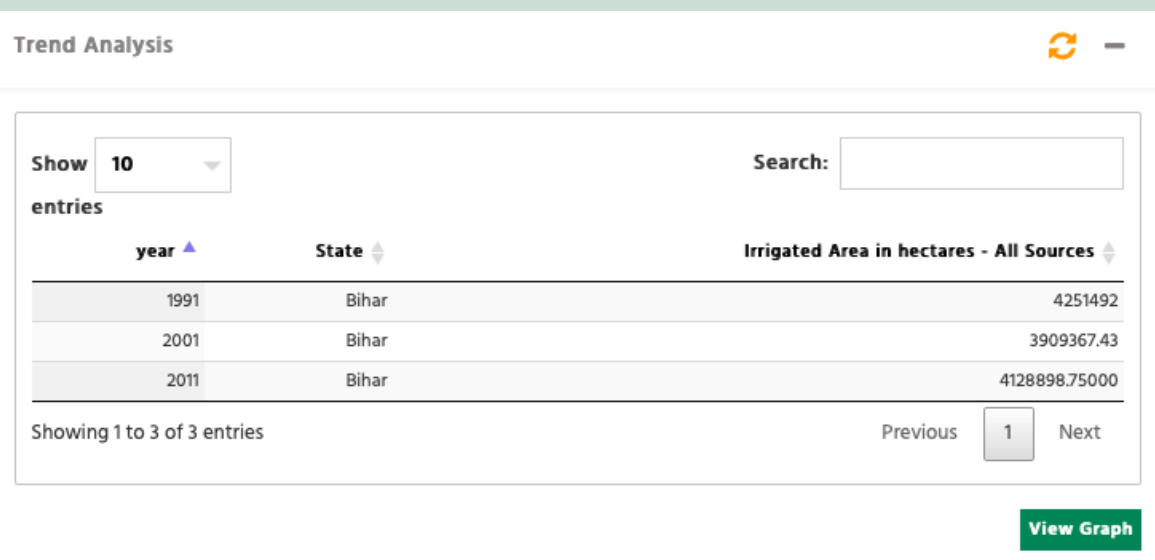

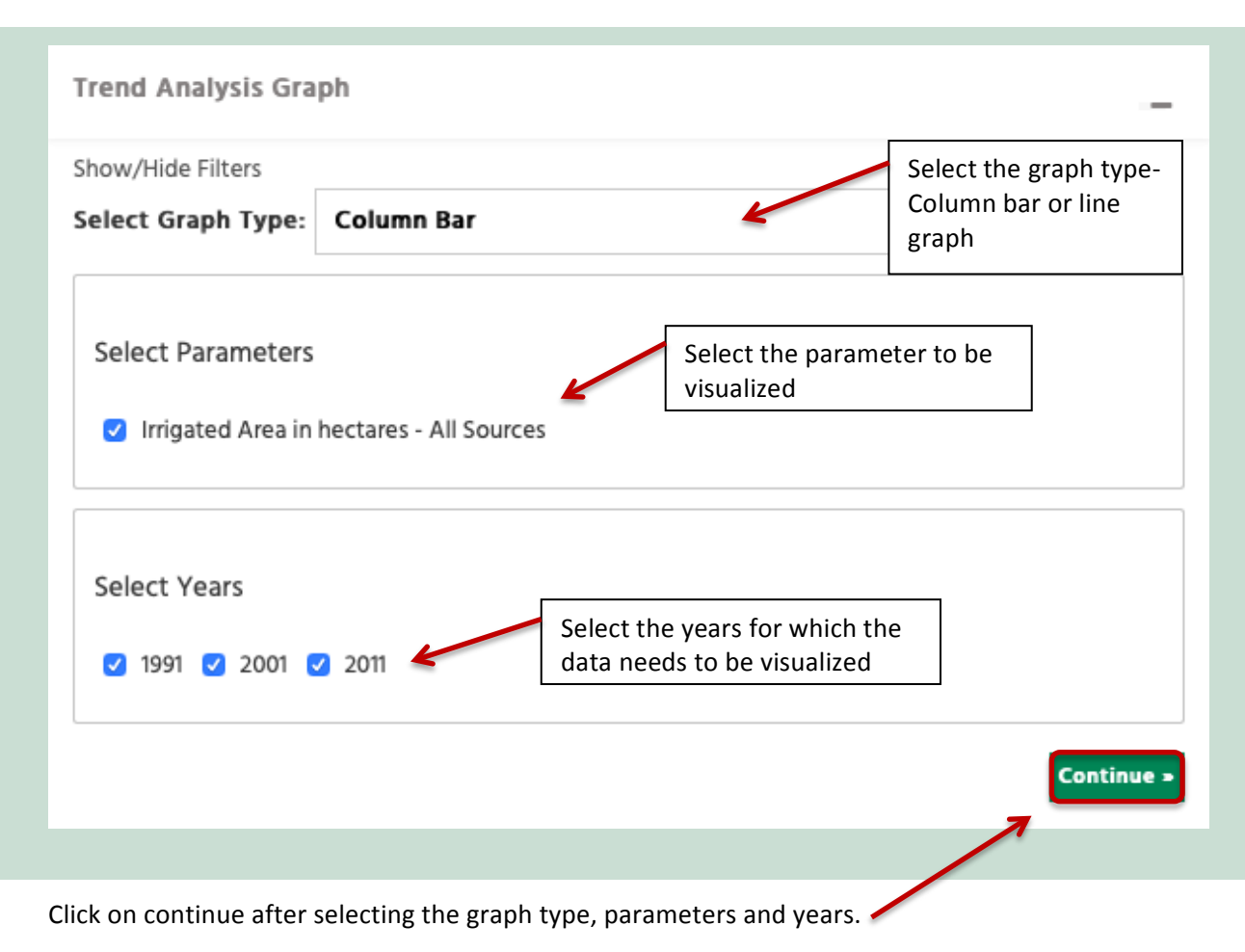

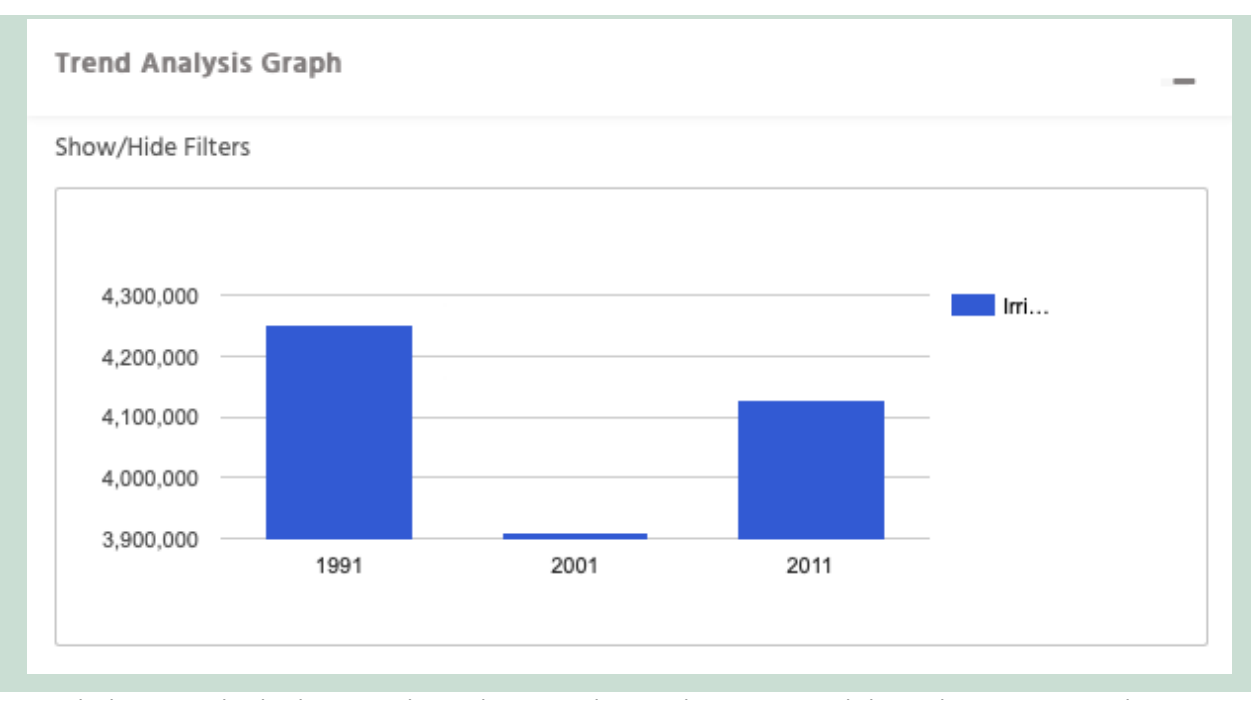

After clicking on continue, the graph will automatically get generated.

Similarly, a multiple bar graph or line graph can be generated by selecting more than one parameters.

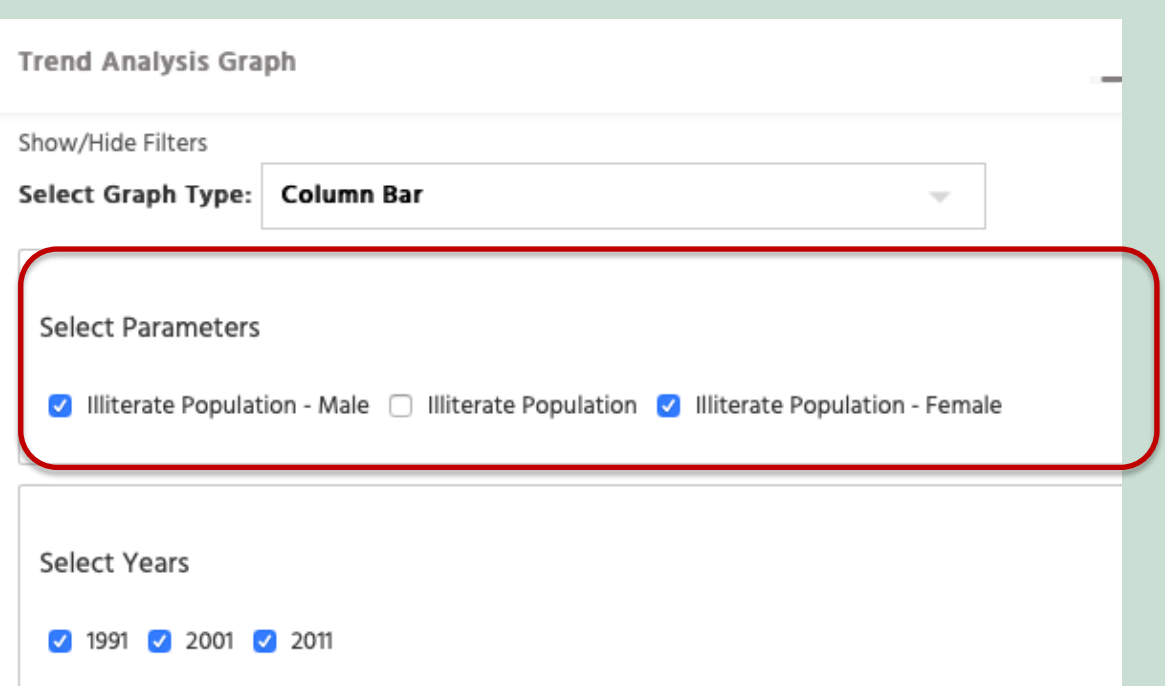

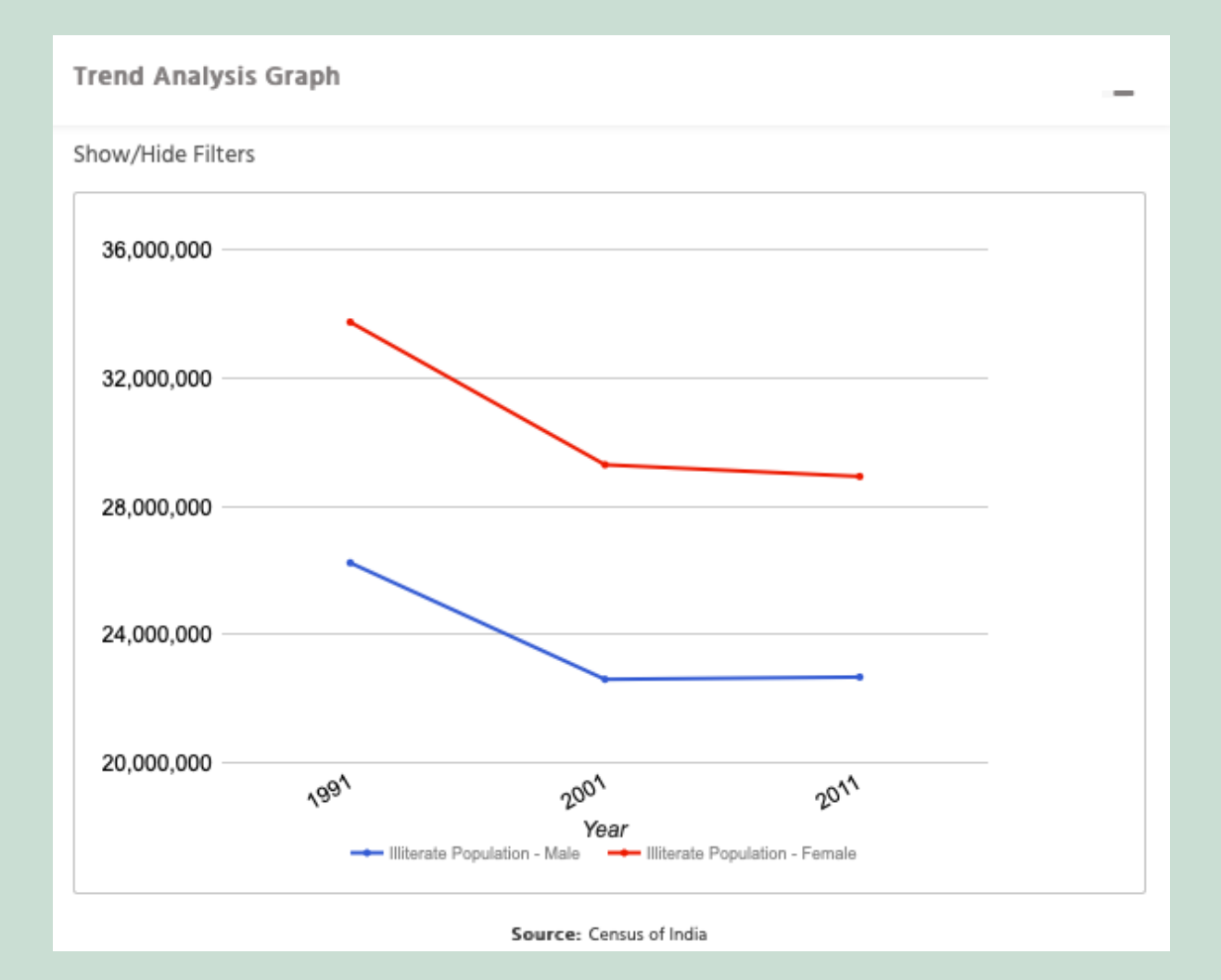

## **2.2.9 Export Map 2.2.9 Export Map**

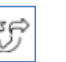

Export Map will generate PDF file of the selected region as shown below.

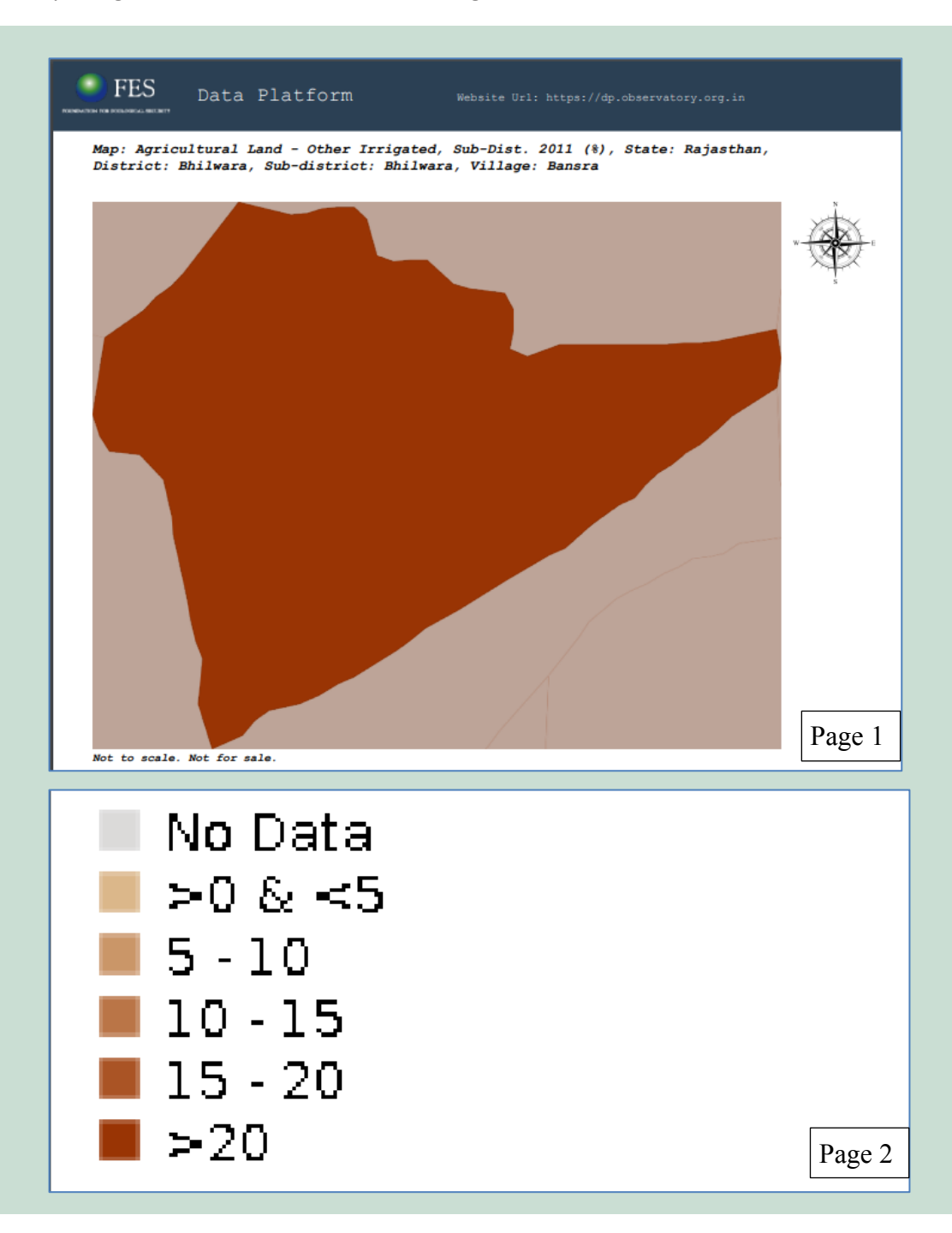

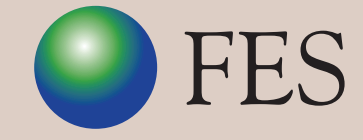

FOUNDATION FOR ECOLOGICAL SECURITY

P B No. 29, Anand - 388 001, Gujarat, INDIA Tel: +91 (2692) - 261402, 261238, 261239 Fax: +91 (2692) - 262087 email: *ed@fes.org.in* Website: www.fes.org.in